# มอนิเตอร์ Dell<sup>TM</sup> S2240T คู่มือผู<sup>้</sup>ใช<sup>้</sup>

รุ่นที่: S2240Tb

มีนาคม 2013 Rev. A00

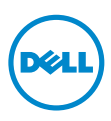

## หมายเหต ขอควรระวัง และ คำเตือน

4 หมายเหตุ: หมายเหตุ ระบุถึงข้อมูลที่สำคัญที่จะช่วยให้คุณใช้งานคอมพิวเตอร์ของคุณได้ดีขึ้น

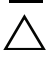

 $\wedge$  ข้อควรระวัง: ข้อควรระวัง

แสดงถึงความเสียหายที่อาจเกิดกับฮาร์ดแวร์หรือการสูญเสียข้อมูลหากไม่ทำตามขั้นตอนที่ระบ

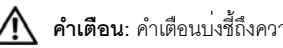

 $\bigwedge$ คำเตือน: คำเตือนบจขึ้ถึงความเป็นไปได้ที่จะเกิดทรัพย์สินชำรดเสียหาย การบาดเจ็บหรือเสียชีวิต

ห้ามทำซ้ำส่วนหนึ่งส่วนใดหรือทั้งหมดของเอกสารนี้โดยไม่ได้รับอนุญาตเป็นลายลักษณ์อักษรจาก Dell Inc. โดยเด็ดขาด

เครื่องหมายทางการค<sup>้</sup>าที่ใช<sup>้</sup>ในส<sup>่</sup>วนของเนื้อหานี้: *Dell* และโลโก*้ DELL* เป็นครื่องหมายการค<sup>้</sup>าของ Dell Inc.; *Microsoft* และ Windows เป็นเครื่องหมายการค<sup>้</sup>าหรือเครื่องหมายการค<sup>้</sup>าจดทะเบียนของ Microsoft Corporation ในประเทศสหรัฐอเมริการ และ/หรือในประเทศอื่นๆ, *Intel* เป็นเครื่องหมายการค<sup>้</sup>าจดทะเบียนของ Intel Corporation ในประเทศสหรัฐอเมริกา และในประเทศอื่น และ ATI เป็นเครื่องหมายการค<sup>้</sup>าของ Advanced Micro Devices, Inc. ENERGY STAR เป็นเครื่องหมายการค<sup>้</sup>าจดทะเบียนของ U.S. Environmental Protection Agency ในฐานะเป็นห<sup>ั</sup>้นส่วนของ ENERGY STAR Dell Inc. ถือวาผลิตภัณฑ์นี้ได้มาตรฐานของ ENERGY STAR ในด<sup>้</sup>านการประหยัดพลังงาน

อาจมีการใช้เครื่องหมายการค<sup>้</sup>า และชื่อทางการค<sup>้</sup>าอื่นในเคกสารฉบับนี้เพื่อค<sup>้</sup>างถึงรายการและผลิตภัณฑ์ที่เป็นของบริษัทเหล<sup>่</sup>านั้น Dell Inc. ขอประกาศว่าเราไม่มีความสนใจในเครื่องหมายการค้าหรือชื่อทางการค้าอื่นนอกเหนือจากของบริษัทเอง

ข้อมลในเอกสารนี้อาจเปลี่ยนแปลงได้โดยไม่ต้องแจ<sup>้</sup>งให้ทราบล<sup>่</sup>วงหน<sup>้</sup>า © 2013 Dell Inc. สงวน ลิขสิทธิ์

#### $\sigma^{\prime}$ คอนเทนต์

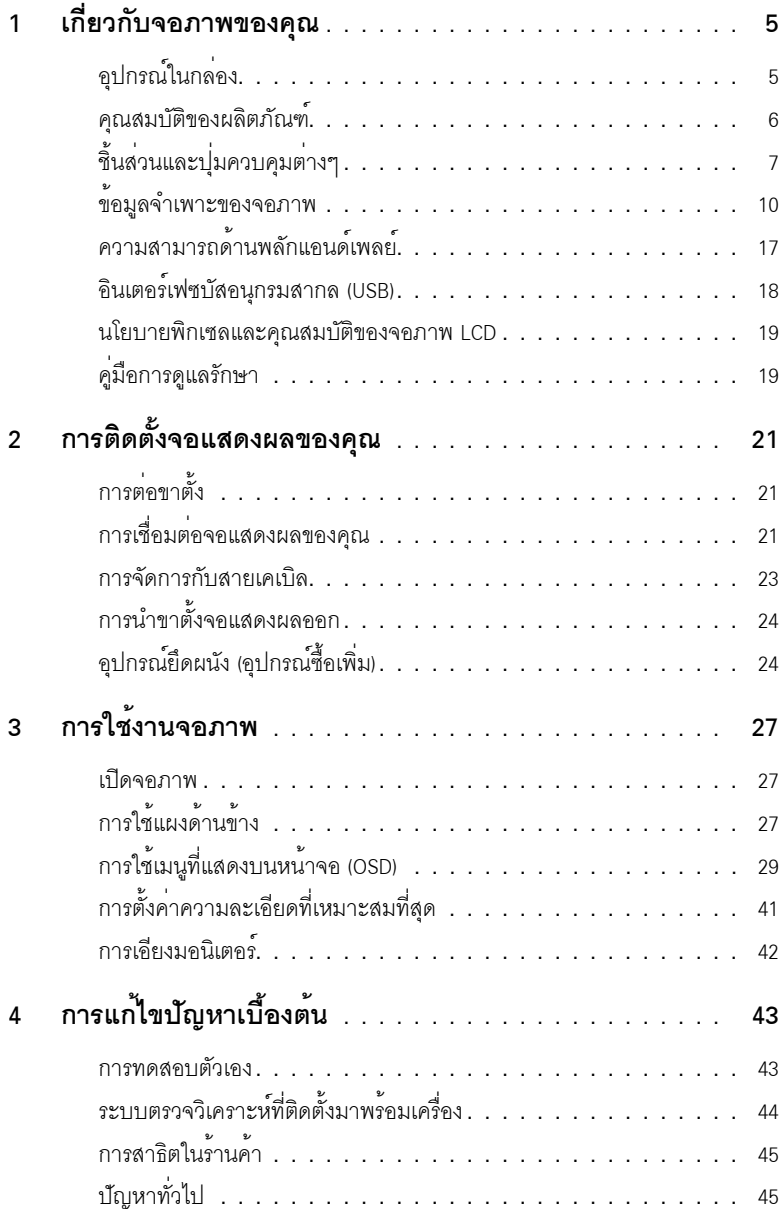

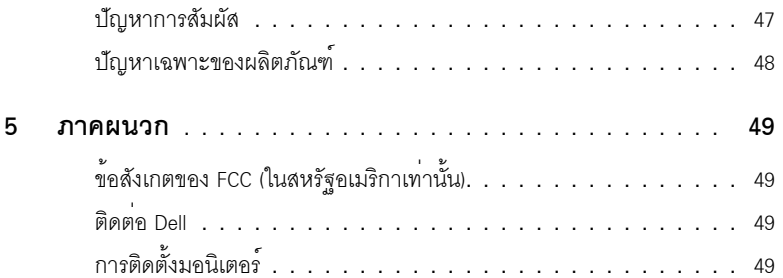

# <span id="page-4-0"></span>เกี่ยวกับจอภาพของคุณ

# <span id="page-4-1"></span>อุปกรณ์ในกล่อง

้<br>จอภาพของคุณจัดสงมาพร้อมอุปกรณ์ตามรายการด้านล่าง ดูให้แน่ใจว่าได้รับอุปกรณ์ครบทุกชิ้นและ ติดต่อ Dell

18 หมายเหตุ: อุปกรณ์บางอย่างอาจเป็นอุปกรณ์เสริม และอาจไม่ได้ให้มาพร้อมจอภาพ คุณสมบัติหรือสื่อข้อมูลบางอย่างอาจไม่มีมาให้ในบางประเทศ

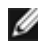

14 หมายเหตุ: การติดตั้งใดยืนอื่นๆ, โปรดดูที่คู่มือการยืนตามลำดับการตั้งค<sup>่</sup>าสำหรับคำแนะนำในการติดตั้ง

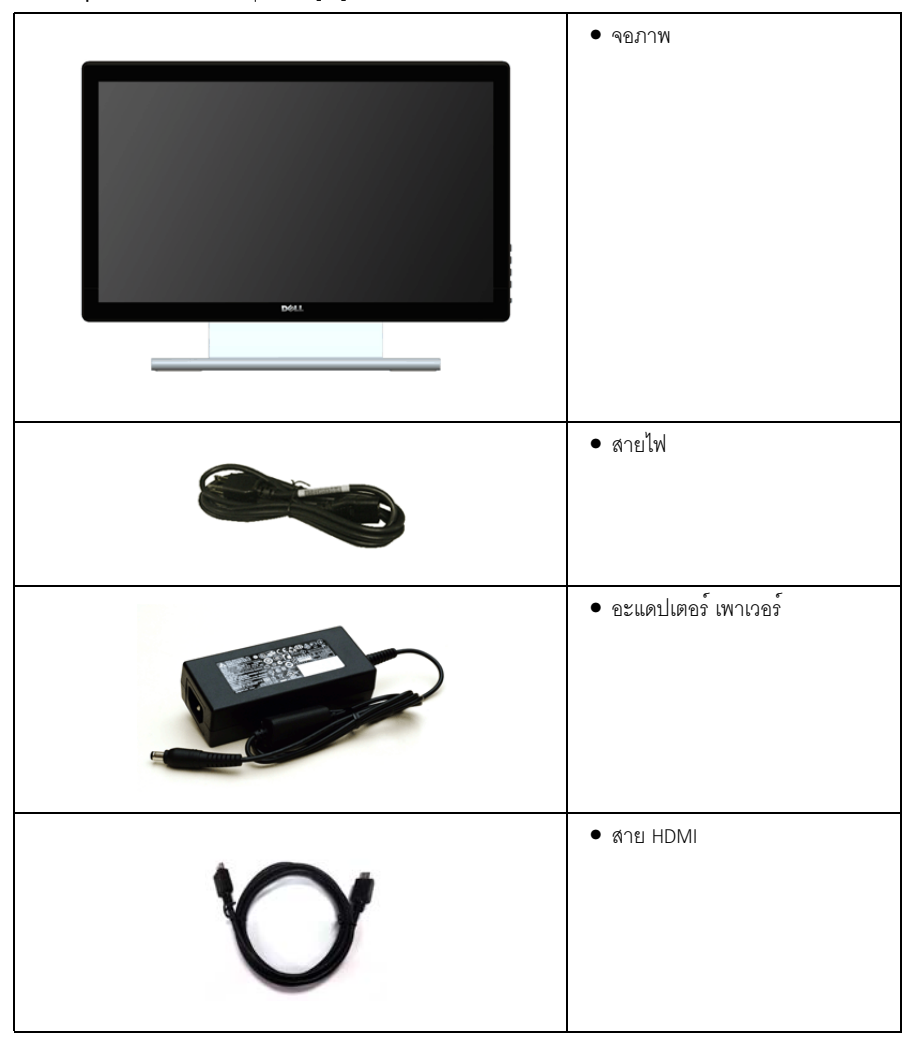

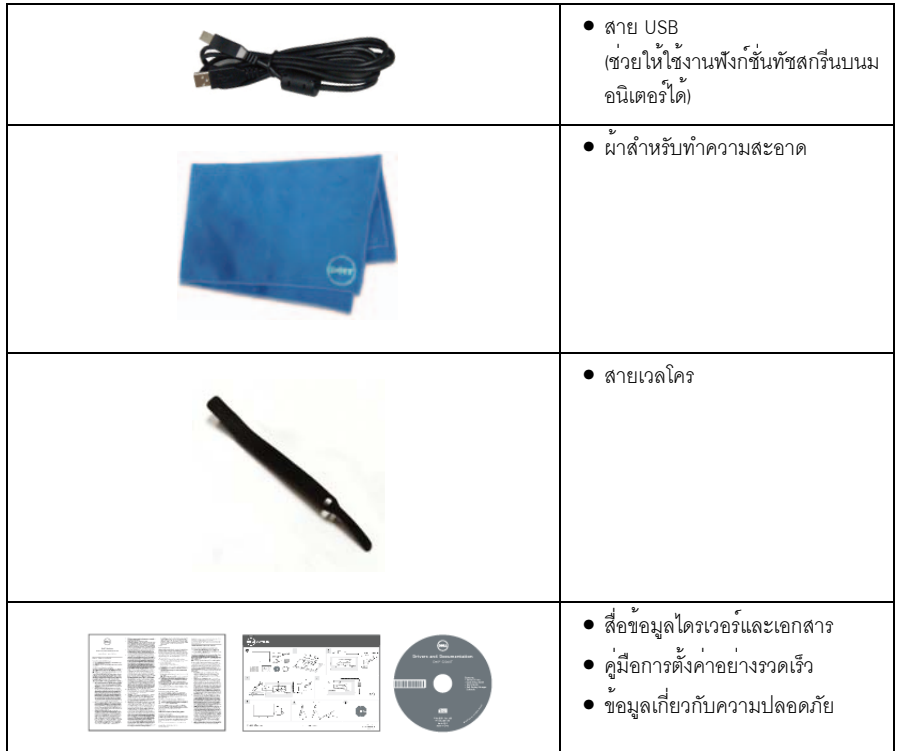

# <span id="page-5-0"></span>คณสมบัติของผลิตภัณฑ์

จอแสดงผลชนิดจอแบน Dell S2240T มีการแสดงผลแบบคริสตัลเหลว (LCD) ชนิดทรานซิสเตอร์ฟิล์มบาง (TFT) แบบแอ็คทีฟแมทริกซ คุณสมบัติของจอภาพประกอบด้วย:

- S2240T: พื้นที่ดูภาพหน<sup>้</sup>าจอ 54.6 ซม. (21.5 นิ้ว) (วัดในแนวทแยงมุม), ความละเอียด 1920 x 1080 ้า<br>จางรับการแสดงผลเต็บจุดภาพ โดยใช้ควาบละเอียดลดลง
- ้ มมมองแบบกว้างช่วยให้ดภาพได<sup>้</sup>ตั้งแต่ตำแหน่งนั่งหรือยืน หรือขณะเคลื่อนที่จากด้านหนึ่งไปยังอีกด<sup>้</sup>านหนึ่งได้
- ความสามารถในการปรับเคียง
- ฐานวางถอดได้และ Video Electronics Standards Association (VESATM) ขนาด 100 มม. เพื่อการติดตั้งที่ปรับได้หลากหลาย
- ความสามารถด้านพลักและเพลย์ถ้าระบบของท่านรองรับ
- การปรับแต่งแบบแสดงผลบนหน้าจุค (OSD) เพื่อความสะดวกในการตั้งคาและปรับแต่งจุดภาพให้เหมาะสม
- .<br>สื่อซอฟต์แวร์และเอกสารรวมถึงไฟล์ข้อมูล (INF) ไฟล์ปรับตั้งสีภาพ (ICM) และเอกสารเกี่ยวกับผลิตภัณฑ์
- มาพร<sup>้</sup>อมกับซอฟต์แวร์ Dell Display Manager (มาพร้อมกับ CD ที่แนบมาพร<sup>้</sup>อมกับมอนิเตอร์)
- ิ คณสมบัติด้านการประหยัดพลังงานเป็นไปตามข้อกำหนดของ Energy Star
- .<br>ช่องล็อกเครื่องกันหล<sup>่</sup>น
- ความสามารถในการเปลี่ยนจากอัตราสวนภาพแบบไวด์สกรีนไปเป็นอัตราสวนภาพมาตรฐาน ในขณะที่ยังคงไว้ซึ่งคุณภาพของภาพ
- เงิน FPFAT
- กระจกปราศจากสารหนูและแผงจอปราศจากสารตะกั่วเท่านั้น
- High Dynamic Contrast ขัตราส่วน (8,000,000:1)  $\bullet$
- พลังงานในการสแตนด์บาย 0.5 W เมื่ออยู่ในโหมดสลีป
- เกจ์วัดพลังงานแสดงระดับพลังงานที่ใช้ของจอมอนิเตอร์ตามเวลาจริง  $\bullet$

# <span id="page-6-0"></span>ชิ้นสวนและปุ่มควบคุมต่างๆ

# มุมมองด้านหน้า

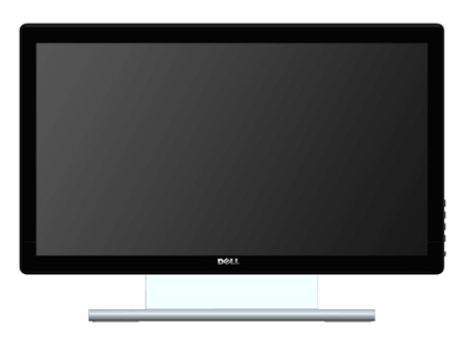

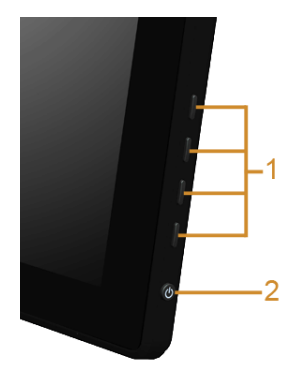

แผงควบคุมด<sup>้</sup>านข้าง

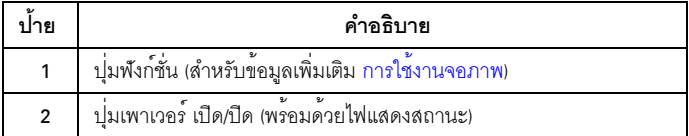

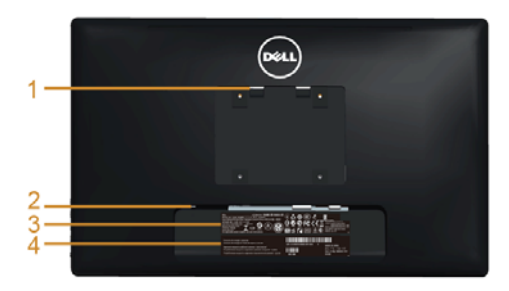

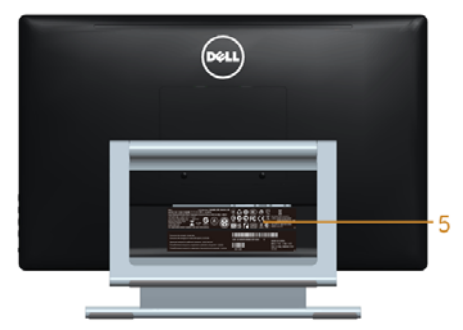

## มุมมองด้านหลังพร้อมขาตั้งจอภาพ

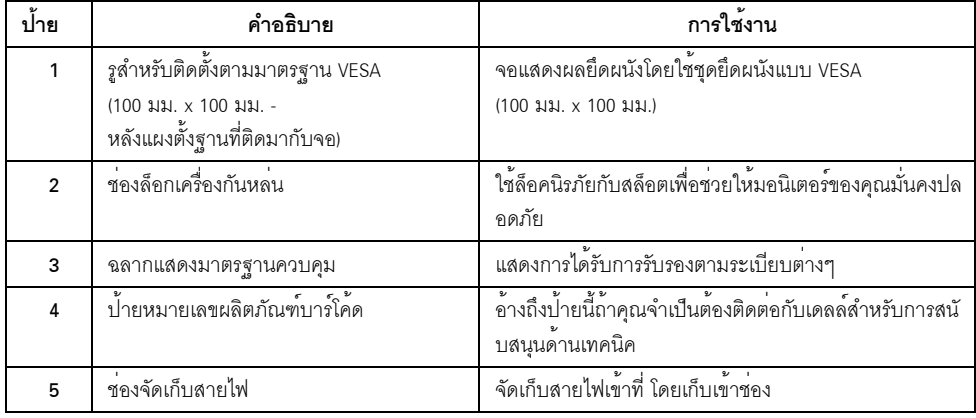

มุมมองด<sup>้</sup>านข้าง

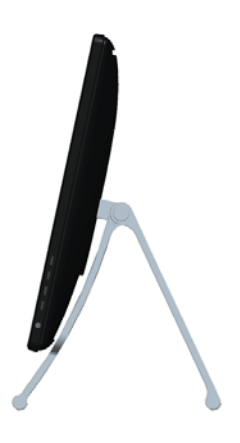

<span id="page-8-0"></span>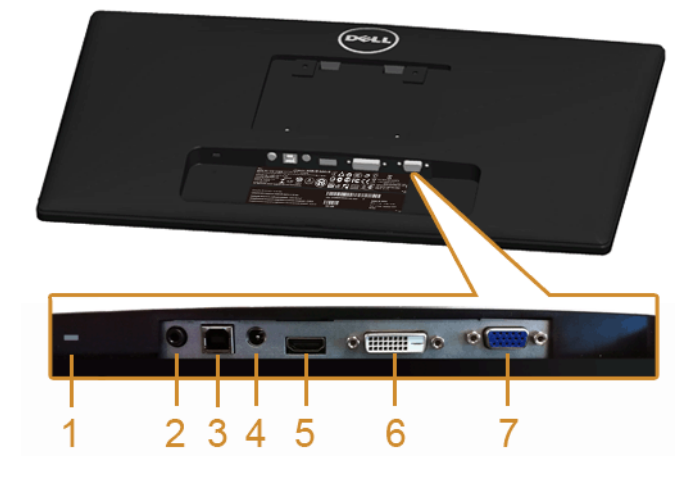

#### มุมมองด้านลางโดยไม<sup>่</sup>มีขาตั้งจอแสดงผล

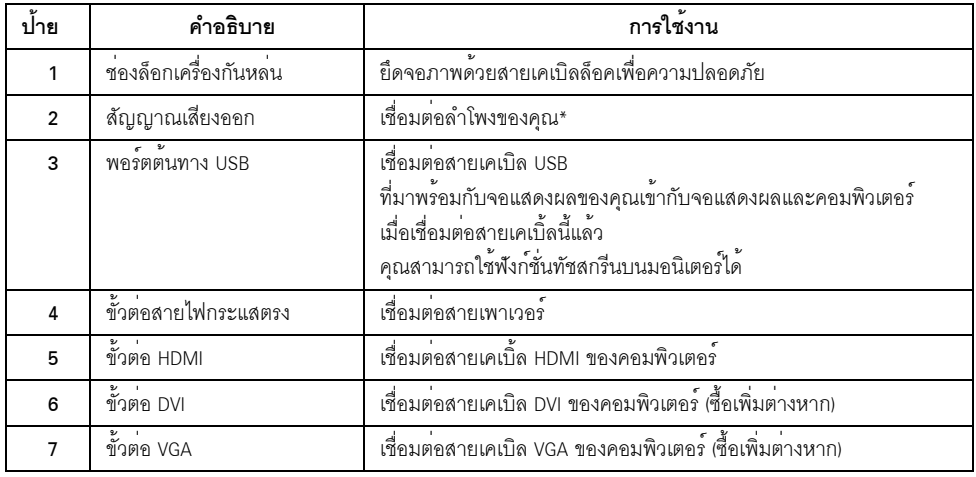

\*ไม<sup>่</sup>สนับสนุนการใช้หูฟังสำหรับคอนเน็กเตอร<sup>์</sup>สัญญาณเสียงออก

# <span id="page-9-1"></span><span id="page-9-0"></span> $\check{\mathtt{w}}$ อมูลจำเพาะของจอแบน

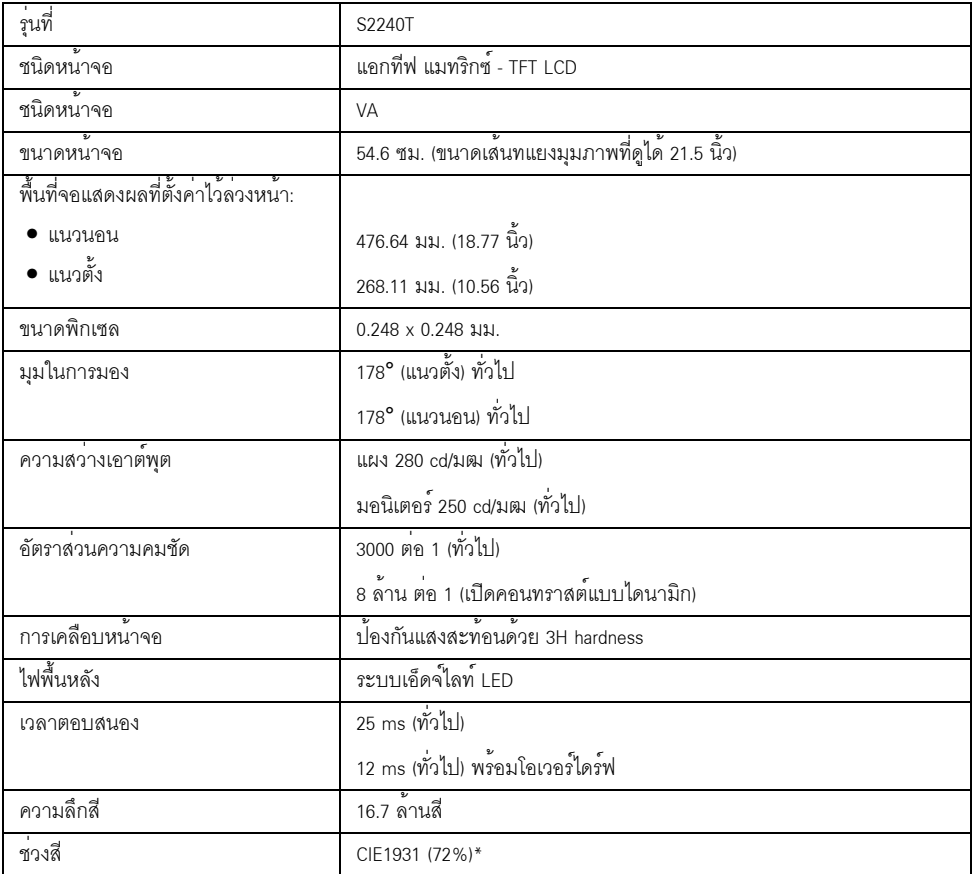

 $^{\ast}$ [S2240T] ชวงสี (ทั่วไป) เป็นไปตามมาตรฐานการทดสอบ CIE1976 (84%) และ CIE1931 (72%)

# ข<sup>้</sup>อมูลจำเพาะความละเอียด

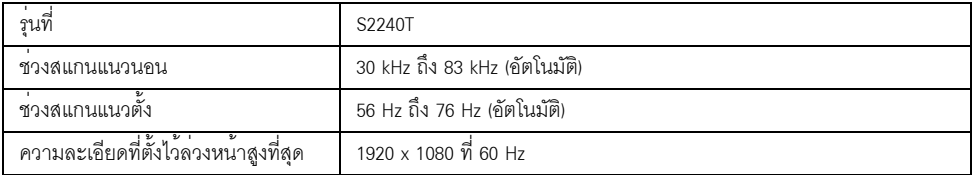

### โหมดวิดีโคที่รองรับ

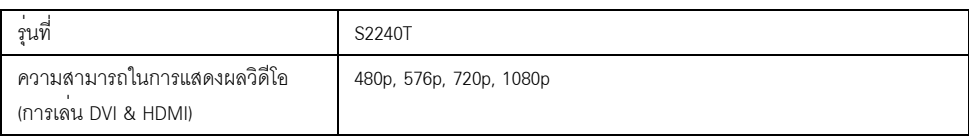

# โหมดการแสดงผลที่ตั้งไว้ลวงหน้า

S2240T

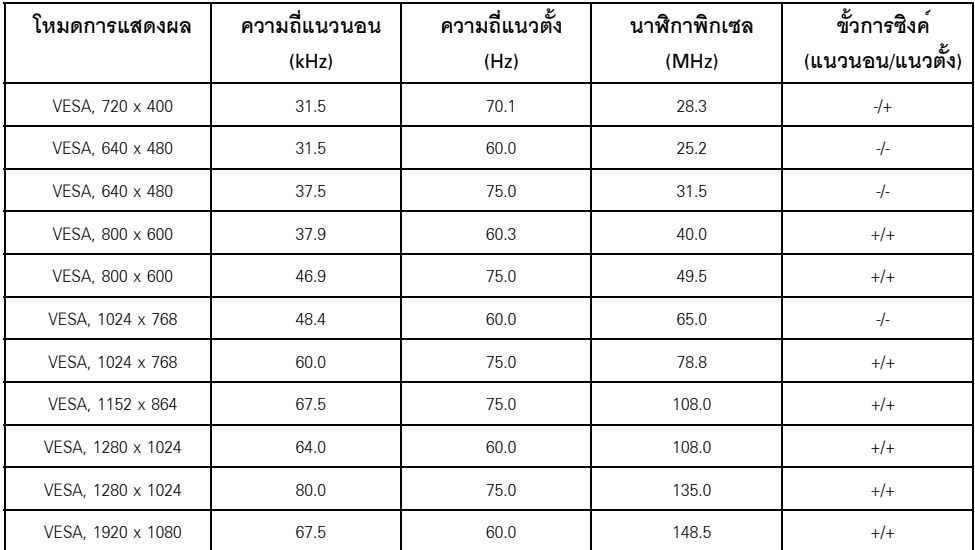

# ข้อมูลจำเพาะระบบไฟฟ้า

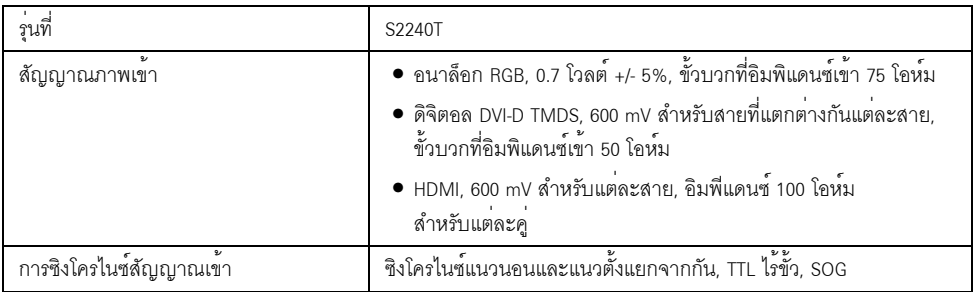

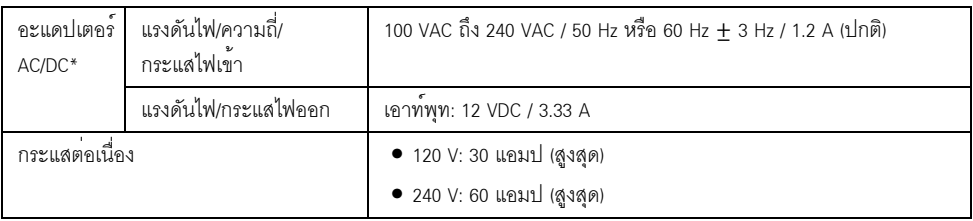

\*อะแดปเตอร์ AC/DC ที่ผ่านการตรวจสอบแล้วว่าใช้งานร่วมกันได้s:

△ ข้**อควรระวัง**: เพื่อหลีกเลี่ยงความเสียหายที่จะเกิดกับมอนิเตอร์<br>ให**้**ใช้เข้เฉพาะอะแดปเตอร์ที่ได้รับการออกแบบมาสำหรับมอนิเตอร์ Dell รุ่นนี้เท่านั้น

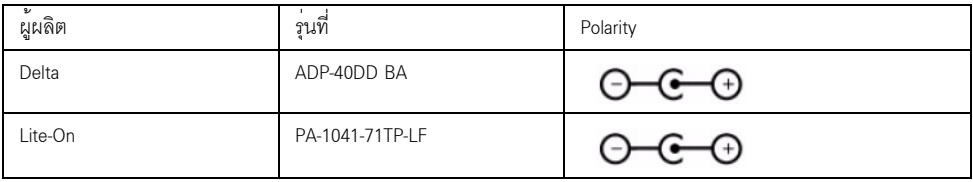

#### คุณลักษณะทางกายภาพ

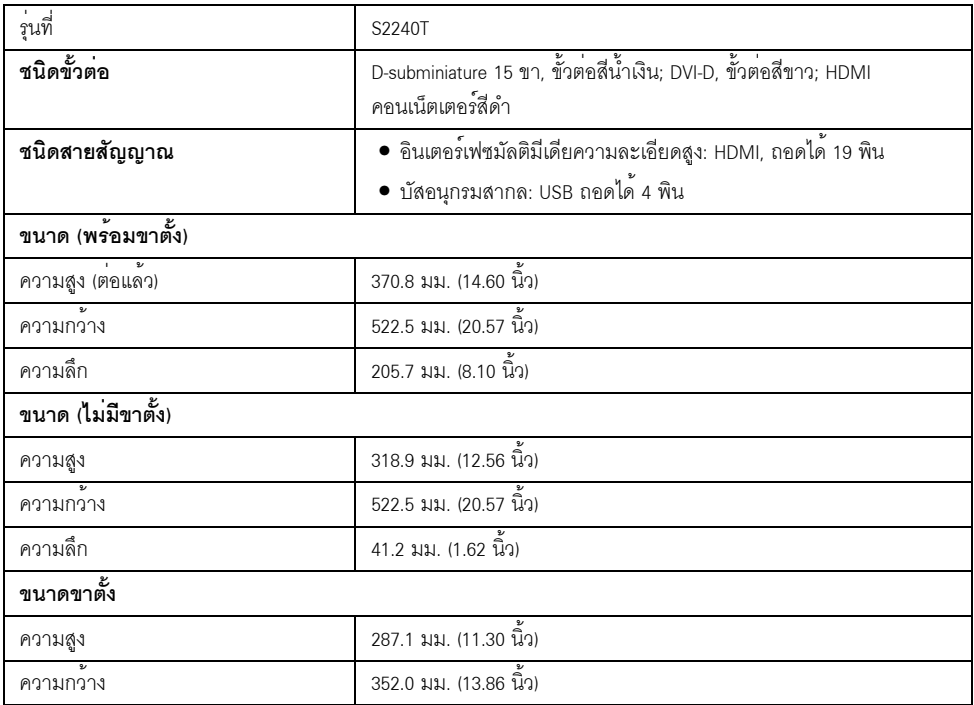

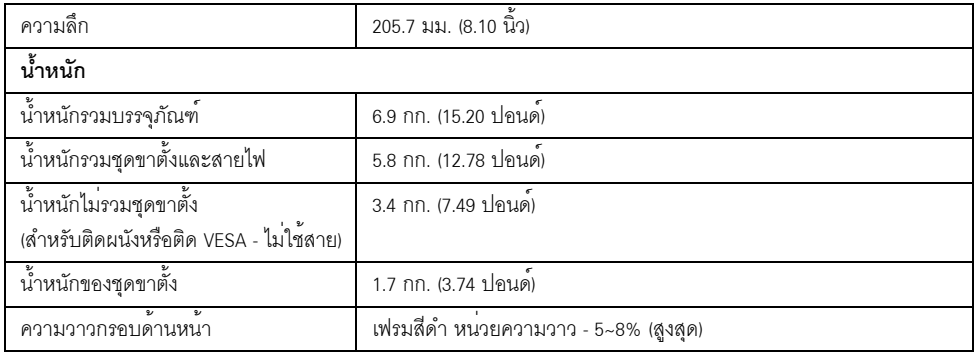

### คุณลักษณะสิ่งแวดล<sup>้</sup>อม

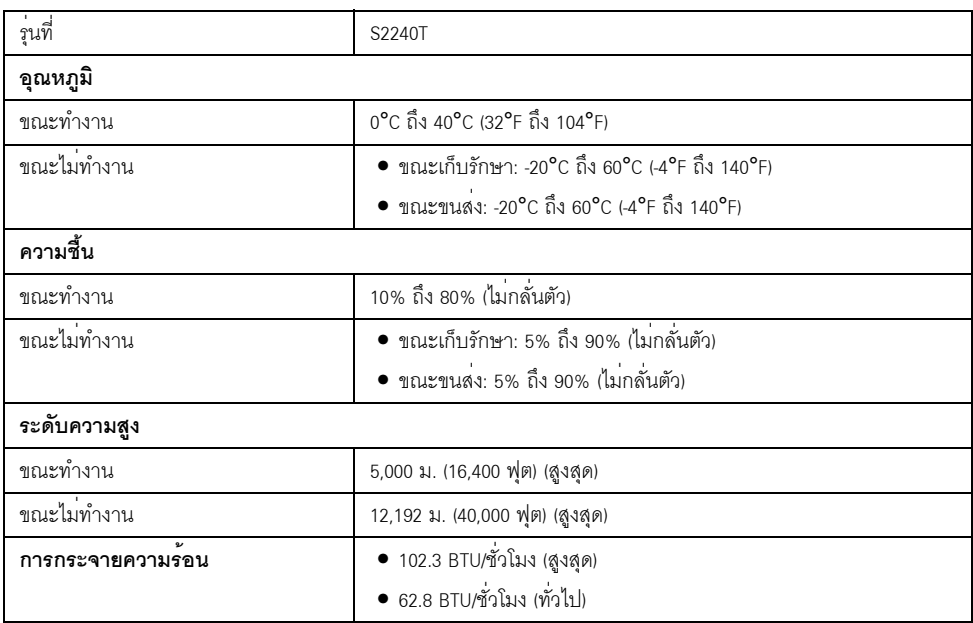

#### <span id="page-12-0"></span>โหมดการจัดการพลังงาน

ถ้าคุณมีการ์ดแสดงผล หรือซอฟต์แวร์ที่ติดตั้งในพีซีที่สอดคล<sup>้</sup>องกับ DPM™ ของ VESA ำอภาพจะกลับมาทำงานใหม่โดยอัตโนมัต ตารางต่อไปนี้แสดงการใช้พลังงาน และสัญญาณของคุณสมบัติการประหยัดพลังงานอัตโนมัตินี้:

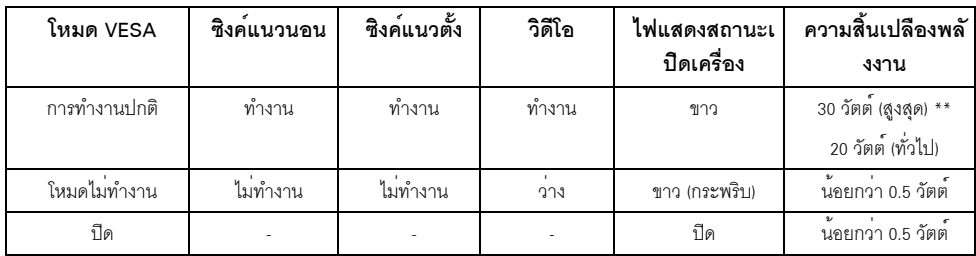

OSD จะทำงานเฉพาะในโหมด การทำงานปกติ เมื่อกดใดๆ ในโหมดปิดทำงาน หน้าจอจะแสดงหนึ่งในข้อความต่อไปนี้:

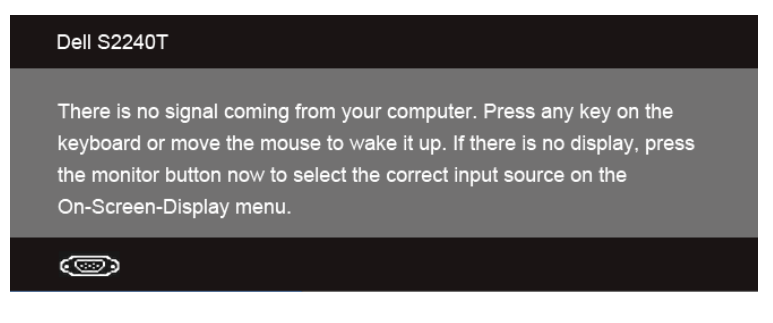

เปิดใช<sup>้</sup>คอมพิวเตอร<sup>์</sup>และจอภาพ เพื่อเข้าสู่ OSD

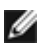

 $\mathscr U$  หมายเหตุ: จอแสดงผลนี้ผลิตตามมาตรฐานของ ENERGY STAR $^\circ$ 

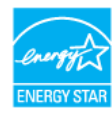

\* การไม่ให้มีการสิ้นเปลืองพลังงานเลยในโหมด ปิด สามารถทำได้โดยการถอดสายไฟหลักออกจากจอแสดงผลเท่านั้น \*\* การใช้พลังงานสูงสุดคือวัดในรัฐของ luminance max และ USB ที่ใช้งานอย

# ข้อมูลระบบสัมผัส

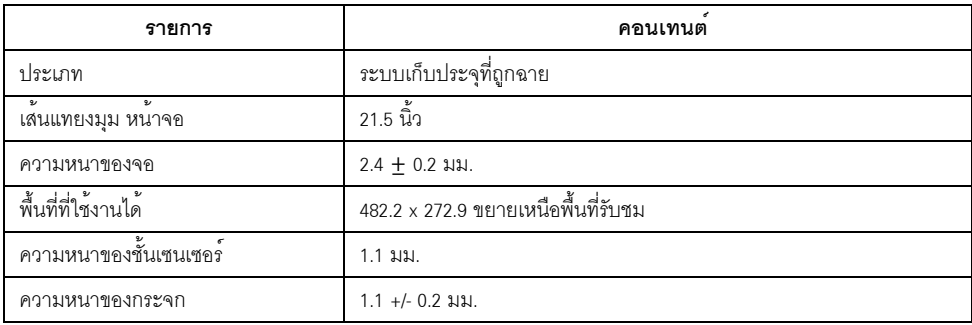

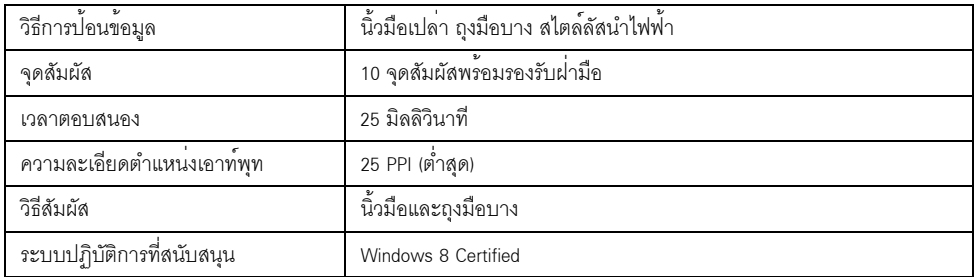

#### การกำหนดพิน

### ขั้วต<sup>่</sup>อ VGA

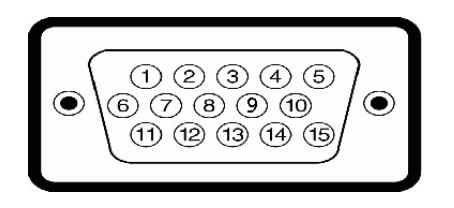

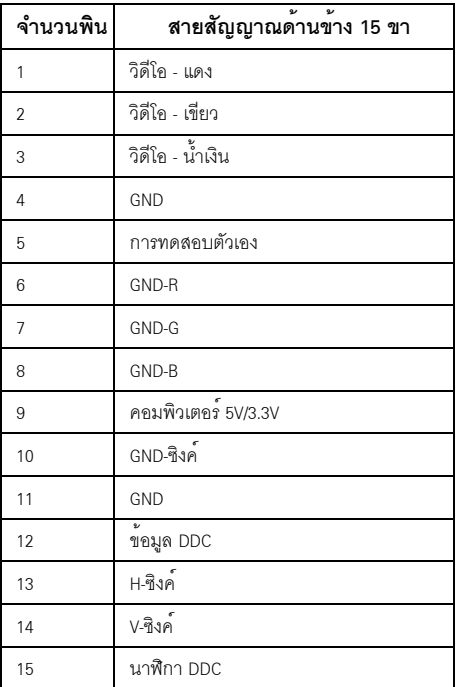

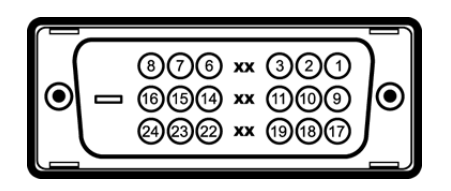

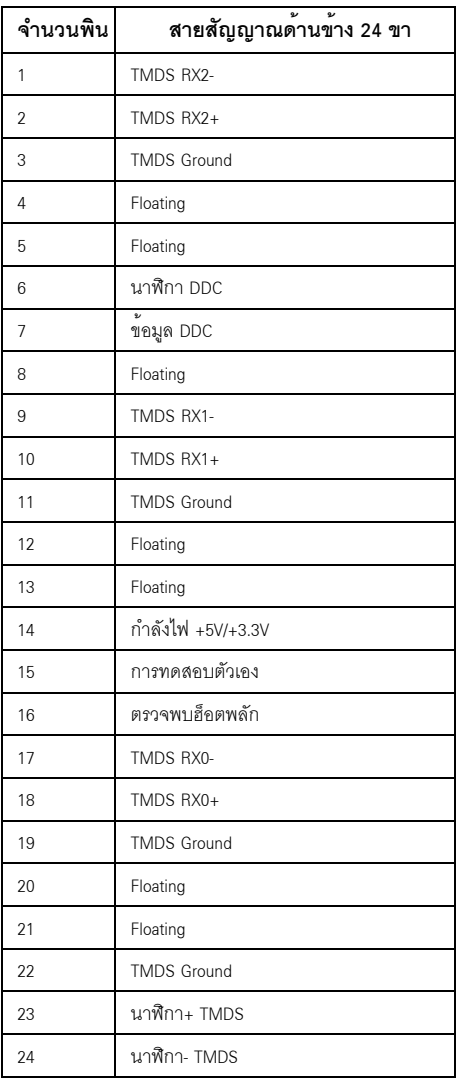

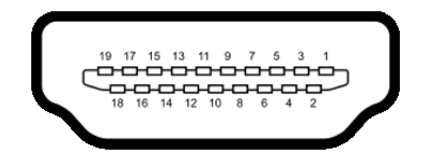

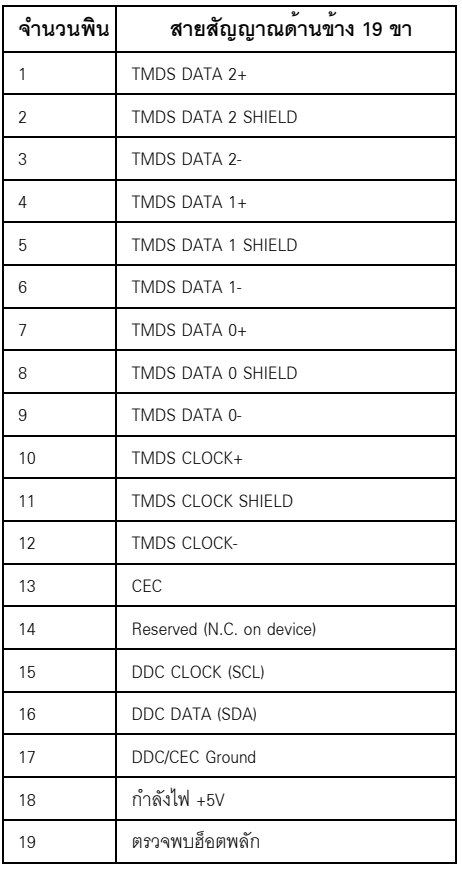

# <span id="page-16-0"></span>์ ความสามารถด<sup>้</sup>านพลักแอนด์เพลย์

คุณสามารถติดตั้งจอแสดงผลในระบบที่เป็นแบบพลักแอนด์เพลย์ได<sup>้</sup> จอแสดงผลจะให**้ข**้อมูลประจำเครื่องของจอแสดงผล (EDID) กับระบบคอมพิวเตอร์โดยอัตโนมัติ โดยใช<sup>้</sup>โปรโตคอลแชนเนลข<sup>้</sup>อมูลการแสดงผล (DDC) à¾×èÍ·ÕèÃкºÊÒÁÒöµÑ駤èҤ͹¿Ô¡µÑÇàͧä´é áÅлÃѺ¡ÒõÑ駤èÒµèÒ§æ ¢Í§¨ÍáÊ´§¼ÅãËéàËÁÒÐÊÁ·ÕèÊØ´ การติดตั้งจอภาพสวนใหญ่เป็นระบบอัตโนมัติ คุณสามารถเลือกตั้งคาอื่นๆ ได้ถ<sup>้</sup>าต้องการ ดูรายละเอียดเพิ่มเติมเกี่ยวกับการเปลี่ยนการตั้งคาจอภาพได<sup>้</sup>จาก การใช<sup>้</sup>งานจอภาพ

### <span id="page-17-0"></span>อินเตอร์เฟซบัสอนุกรมสากล (USB)

ในส่วนนี้จะเป็นข้อมูลเกี่ยวกับพอร์ต USB ที่มีให้บนจอภาพ

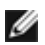

22 หมายเหตุ: จอภาพนี้รองรับอินเตอร์เฟซ USB 2.0 ความเร็วสูงที่ผ่านการรับรองแล*้*ว

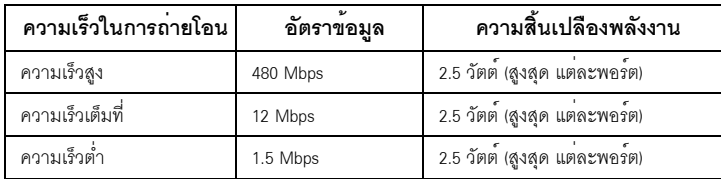

# ขั้วต่อ USB ต<sup>้</sup>นทาง

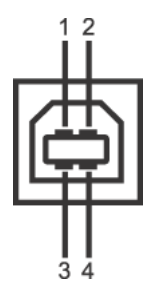

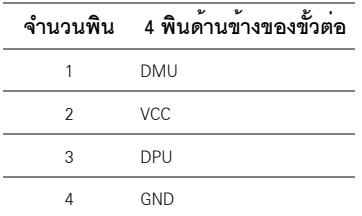

### พอร์ต USB

1 อัพสตรีม - ด้านหลัง

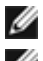

00 หมายเหตุ: การทำงานของ USB 2.0 จะต้องใช้กับคอมพิวเตอร์ที่ทำงานกับ USB 2.0 หรือจอภาพอยู่ในโหมดประหยัดพลังงานเท่านั้น

### <span id="page-18-0"></span>นโยบายพิกเซลและคุณสมบัติของจอภาพ LCD

ระหว่างกระบวนการผลิตจอภาพ I CD

ไม่ให่เรื่องผิดปกติที่จะมีหนึ่งหรือหลายพิกเซลที่สวางคงที่ในสถานะที่ไม่มีการเปลี่ยนแปลง ซึ่งมองเห็นได้ยาก และไม่มีผลกระทบใดๆ กับคณภาพของการแสดงผลหรือความสามารถในการใช้งาน ้สำหรับข้อมูลเพิ่มเติมเกี่ยวกับคุณภาพและพิกเซลของจอภาพของ Dell ที่: support.dell.com

# <span id="page-18-1"></span>คู่มือการดูแลรักษา

#### การทำความสะอาดจอแสดงผลของคุณ

ข้อควรระวัง: อานและปฏิบัติตาม ขั้นตอนเพื่อความปลอดภัย กอนที่จะทำความสะอาดจอภาพ คำเตือน: ก่อนที่จะทำความสะอาดจอภาพ ให้ถอดปลั๊กสายไฟจอภาพออกจากเต้าเสียบไฟฟ้า

สำหรับวิธีที่ดีที่สุดขอให<sup>้</sup>ปฏิบัติตามคำแนะนำในรายการด<sup>้</sup>านล<sup>่</sup>าง ขณะนำเครื่องออกจากบรรจุภัณฑ์ ทำความสะอาด หรือดูแลจอภาพ:

- เพื่อทำความสะอาดหน้าจอสัมผัสของคุณ นำผ้านุ่ม สะอาดเล็กซุบในน้ำหมาดๆ ถ<sup>้</sup>าเป็นไปได<sup>้</sup> ใช้กระดาษทำความสะคาดหน้าจุคแบบพิเศษ หรือน้ำยาทำความสะอาดที่เหมาะกับสารเคลือบหน้าจอป้องกันไฟฟ้าสถิต อย่าใช้เบนซิน ทินเนอร์ แอมโมเนีย ้น้ำยาทำความสะอาดที่มีฤทธิ์รุนแรง หรือเครื่องเป่าอากาศ
- ใช้ผาชุบน้ำอุ่นที่เปียกหมาดๆ เพื่อทำความสะอาดจอภาพ หลีกเลี่ยงการใช้ผงซักฟอก หรือสารที่มีลักษณะเดียวกัน ที่ทิ้งคราบพีล์มบางๆ ไว<sup>้</sup>บนจอภาพ
- ้ถ้าคุณสังเกตเห็นผงแป้งสีขาว เมื่อคุณแกะจอแสดงผลออกจากกล่อง ให้เช็ดด้วยผ้า
- ดูแลจอภาพด้วยความระมัดระวัง เนื่องจากจอภาพสีเข<sup>้</sup>มอาจเป็นรอยขีดข<sup>่</sup>วน และมีรอยครูดสีขาวได<sup>้</sup>มากกว<sup>่</sup>าจอภาพสีอ่อน
- เพื่อช<sup>่</sup>วยให**้ภาพคงคุณภาพดีที่สุดบนจอภาพ ขอให**้ใช<sup>้</sup>โปรแกรมรักษาหน้าจอที่เปลี่ยนภาพตลอด และปิดจุคภาพเมื่อไบ่ใช้งาบ

# <span id="page-20-0"></span>การติดตั้งจอแสดงผลของคุณ

W

# <span id="page-20-1"></span>้<br>การต่อขาตั้ง

**หมายเหต**ุ: ขาตั้งจะถูกต่ออยู่ เมื่อส่งมอบจอภาพจากโรงงาน

- ยึดชดขาตั้งนี้เข้ากับจอมอนิเตอร์  $1$ 
	- a. วางมอนิเตอร์ลงบนผ้านุ่มหรือโซฟานุ่ม
	- b. ดึงแขนยึดขาตั้งออกจากมอนิเตอร์ทางด<sup>้</sup>านบน

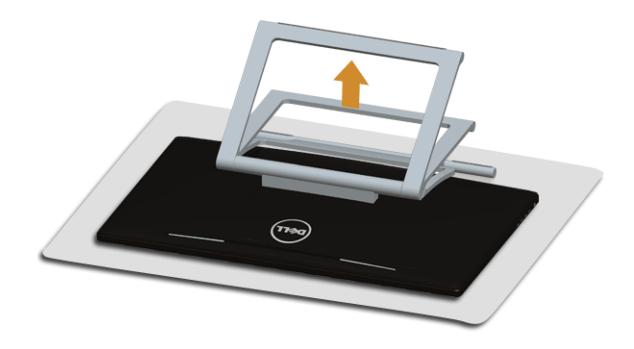

### <span id="page-20-2"></span>การเชื่อมต่อจอแสดงผลของคุณ

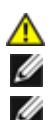

้คำเตือน: ก**่อนที่คุณจะเริ่มกระบวนการใด ๆ ในส่วนนี้ ให**้ปฏิบัติตาม ขั้นตอนเพื่อความปลอดภัย

**หมายเหตุ**: สายเคเบิ้ล VGA/DVI สามารถซื้อแยกต<sup>่</sup>างหากได<sup>้</sup> **หมายเหตุ**: อย<sup>่</sup>าเชื่อมต<sup>่</sup>อสายเคเบิลทั้งหมดเข<sup>้</sup>ากับคอมพิวเตอร<sup>์</sup>พร้อมกัน

การเชื่อมต่อจอภาพกับคอมพิวเตอร์:

1. ปีดคอมพิวเตอร์ของคุณ และดึงสายไฟออก เชื่อมต่อสาย HDMI/DVI/VGA จากจอภาพไปยังคอมพิวเตอร์ของคุณ

### การเชื่อมต่อสายเคเบิล HDMI

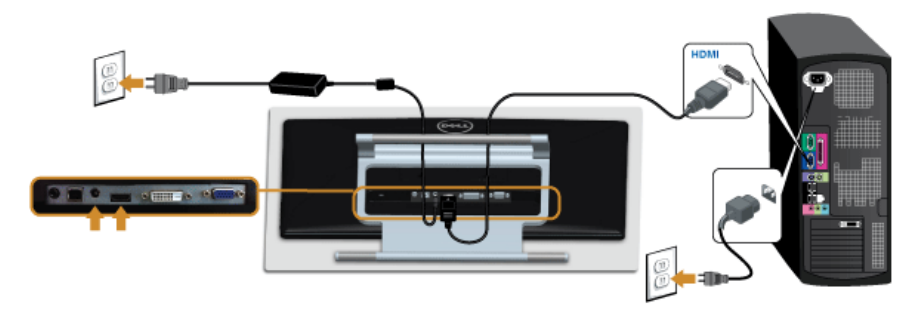

### การเชื่อมต่อสาย DVI สีขาว

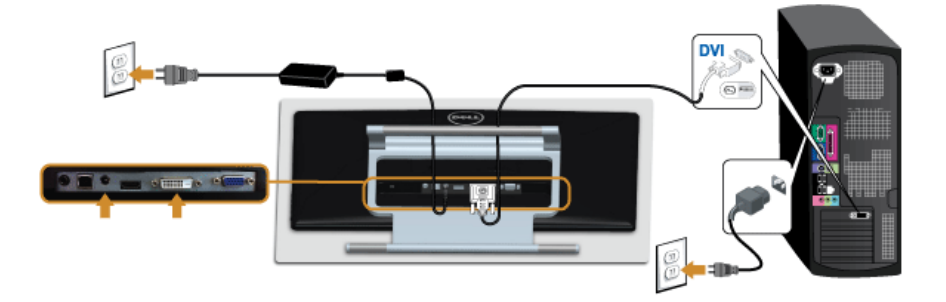

# การเชื่อมต่อสาย VGA สีน้ำเงิน

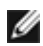

 $\mathscr{U}$  ใช้ไขควงขันสายเคเบิล VGA ให<sup>้</sup>แน่น

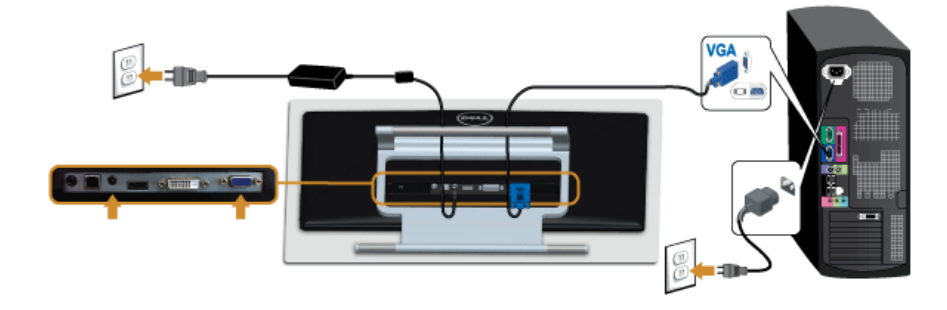

△ ข้อควรระวัง: ภาพกราฟิกใช้เพื่อการแสดงภาพประกอบเท่านั้น<br>ลักษณะจริงของคอมพิวเตอร์อาจแตกต่างไฟจากนี้

#### การเชื่อมต่อสาย IISR

หลังจากเสร็จสิ้นการเชื่อมต<sup>่</sup>อสาย DVI/VGA/HDMI แล<sup>้</sup>ว ให้ปฏิบัติตามขั้นตอนด<sup>้</sup>านล<sup>่</sup>าง เพื่อเชื่อมตอสาย USB กับคอมพิวเตอร<sup>์</sup> และเสร็จสิ้นขั้นตอนการติดตั้งจอภาพของคณ:

- 1. ต่อสาย USB อัพสตรีม (สายที่ให้มาพร้อมเครื่อง) ที่พอร์ตอัพสตรีมของจอภาพ กับพอร์ต USB ที่เหมาะสม <u>บนคอมพิวเตอร์ (ดรายละเอียดจากมมมองด้านล่าง)</u>
- 2. เสียบสายไฟของคอมพิวเตอร์และจอแสดงผลของคุณ เข้ากับเต้าเสียบในบริเวณใกล้เคียง
- 3. เปิดจอแสดงผลและคอมพิวเตอร์ เมื่อคุณต<sup>่</sup>อสาย USB เสร็จแล<sup>้</sup>ว แต<sup>่</sup>ฟังก<sup>์</sup>ชั่นทัชสกรีนยังไม<sup>่</sup>ทำงาน ให**้ดูที่ปัญหาการสัมผั**ส
- 4. ใช้ที่ยึดสายบนขาตั้งจอภาพ เพื่อเก็บสายเคเบิลเข้าที่

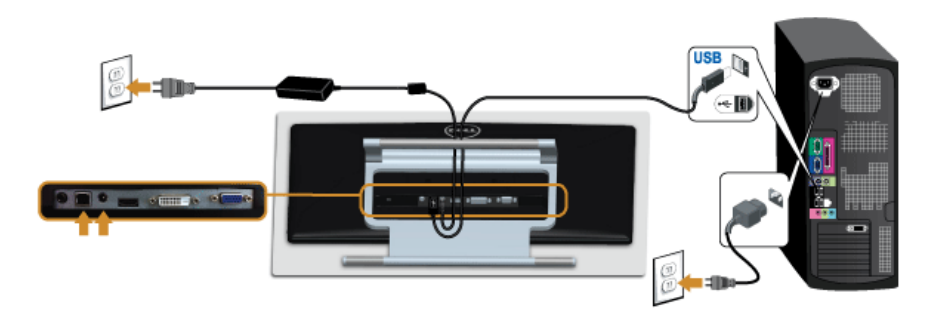

### <span id="page-22-0"></span>การจัดการกับสายเคเบิล

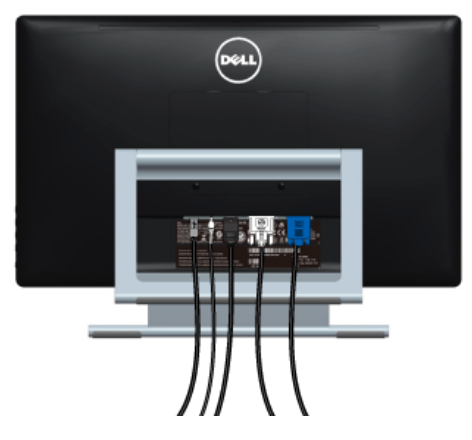

หลังจากต<sup>่</sup>อสายเคเบิลที่จำเป็นทั้งหมดเข้ากับจอแสดงผล และคอมพิวเตอร์เรียบร<sup>้</sup>อยแล้ว (สำหรับการต<sup>่</sup>อสายเคเบิล ดู<br>การเชื่อมต่อจอแสดงผลของคุณ) ให้ใช้ช<sup>่</sup>องเก็บสายเพื่อจัดสายเคเบิลทั้งหมดให้เรียบร้อย ตามรูปด้านบน

# <span id="page-23-0"></span>การนำขาตั้งจอแสดงผลออก

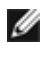

M

- หมายเหตุ: เพื่อป้องกันรอยขีดข่วนบนหน้าจอ LCD ขณะถอดขาตั้งออก<br>- จะต้องดูให้แน่ใจว่าวางจอภาพไว้บนพื้นที่สะอาดดีแล้ว

**หมายเหตุ**: การติดตั้งใดยืนอื่นๆ โปรดดูที่คู่มือการยืนตามลำดับการตั้งค<sup>่</sup>าสำหรับคำแนะนำในการติดตั้ง

การถคดขาตั้งคอก

- **1**. วางมอนิเตอร์ลงบนผ้านมหรือโซฟานม
- 2. คลายสกรูที่ยึดขาตั้งเข้ากับมอนิเตอร์ออก
- 3. ยกขาตั้งออกจากจอภาพ

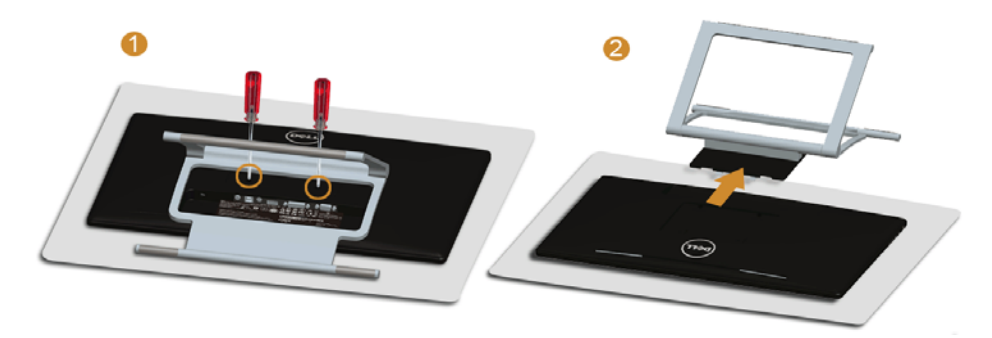

# <span id="page-23-1"></span>อุปกรณ์ยึดผนัง (อุปกรณ์ซื้อเพิ่ม)

ให<sup>้</sup>ดูขั้นตอนที่มาพร<sup>้</sup>อมกับชุดยึดผนัง VESA ที่ใช<sup>้</sup>ด้วยกันได<sup>้</sup>

- 1. วางหน้าจอแสดงผลบนผ้าหรือเบาะที่นุ่มบนโต๊ะที่มีพื้นผิวเรียบและมั่นคง
- **2** ถดดขาตั้งคอก

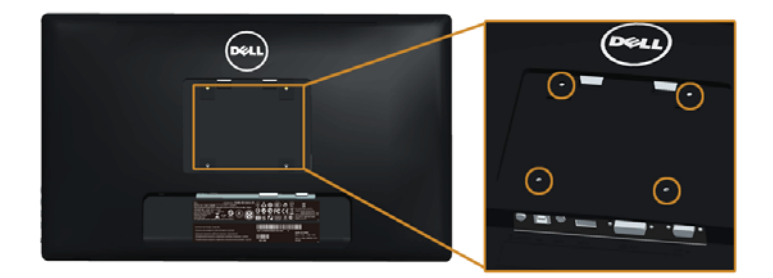

(ขนาดสกรู: M4 x 10 มม.)

- 3. ติดแผ<sup>่</sup>นโลหะยึดจากชุดติดผนังเข<sup>้</sup>ากับจอมอนิเตอร<sup>์</sup>
- 4. ยึดจอมอนิเตอร์บนผนังโดยทำตามขั้นตอนที่มาพร้อมกับชุดยึดผนัง

■ หมายเหตุ: สำหรับเฉพาะใช<sup>้</sup>กับแผ<sup>่</sup>นโลหะยึดผนังในรายการ UL ซึ่งสามารถรับน้ำหนัก/โหลดต่ำสุดที่ 5.88 กก

# <span id="page-26-3"></span><span id="page-26-0"></span>การใช้งาบจอภาพ

#### <span id="page-26-1"></span>เปิดจอภาพ

กดบุ่ม ( เพื่อเปิดจอภาพ

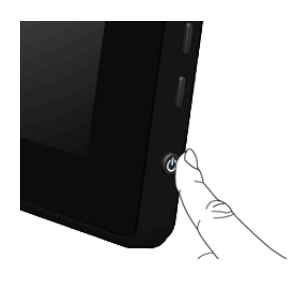

# <span id="page-26-2"></span>การใช้แผงด้านข้าง

ใช้ปุ่มควบคุมที่ด้านข้างของจอภาพ เพื่อปรับคุณลักษณะของภาพที่แสดงอยู่บนหน้าจอ<br>ขณะที่ใช้ปุ่มเหล<sup>่</sup>านี้ปรับการควบคุมตางๆ OSD จะแสดงคาเป็นตัวเลขของคุณลักษณะนั้นตามที่เปลี่ยนแปลง

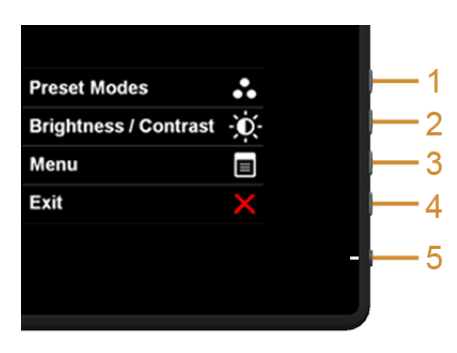

ตารางต่อไปนี้ระบุบุ่มที่แผงควบคุมด้านข้าง:

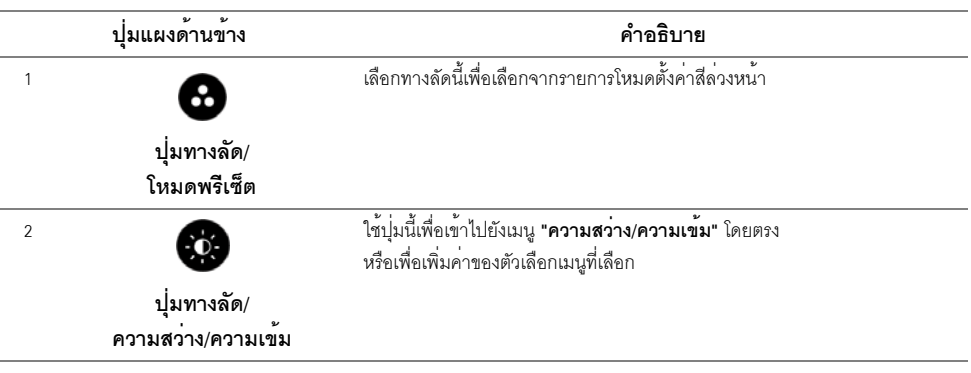

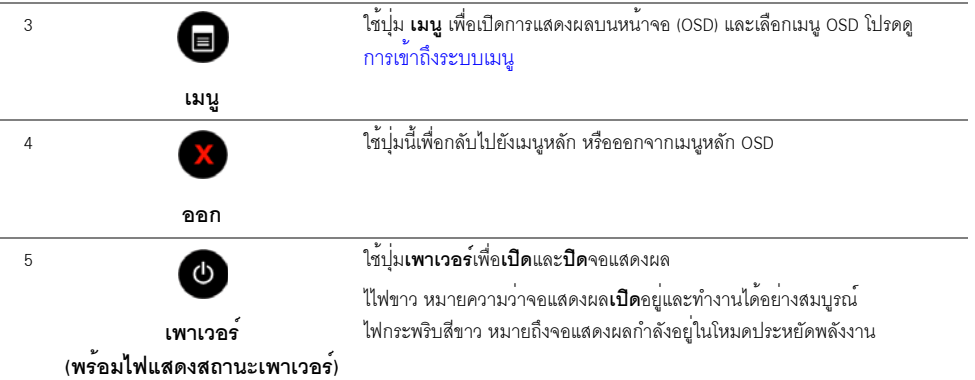

# ปุ่มแผงด้านข้าง

ี<br>ใช้ปุ่มต่างๆ ที่อยู่ด้านข้างของจอภาพเพื่อปรับการตั้งค<sup>่</sup>าภาพ

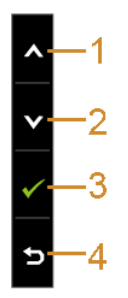

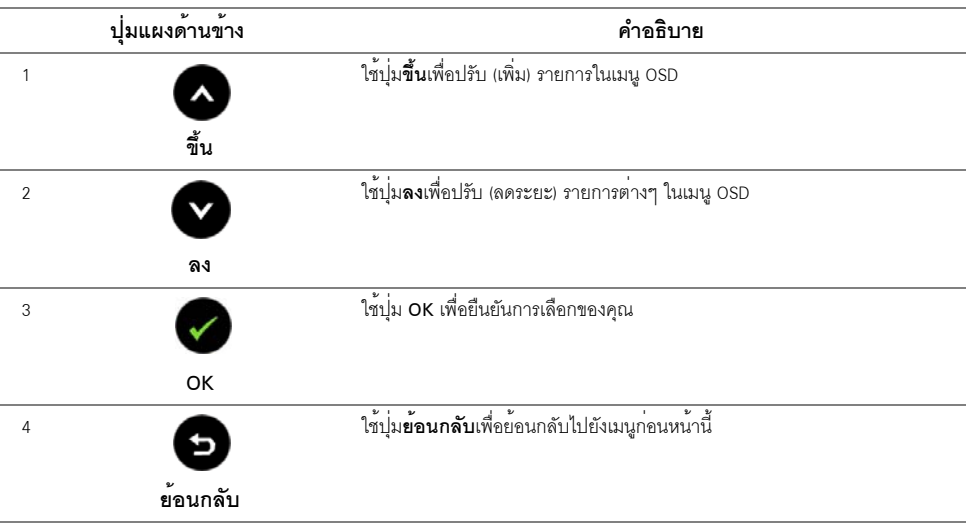

# <span id="page-28-0"></span>การใช<sup>้</sup>เมนูที่แสดงบนหน<sup>้</sup>าจอ (OSD)

#### <span id="page-28-1"></span>การเข้าถึงระบบเมน

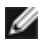

**24 หมายเหตุ**: ถ<sup>้</sup>าคุณเปลี่ยนแปลงการตั้งค<sup>่</sup>า จากนั้นใช<sup>้</sup>งานอีกเมนูหนึ่ง หรือออกจากเมนู OSD, ้ จอแสดงผลจะบันทึกการเปลี่ยนแปลงเหล่านั้นโดยอัตโนมัติ นอกจากนี้การเปลี่ยนแปลงยังถูกบันทึก ถ้าคุณเปลี่ยนแปลงการตั้งค<sup>่</sup>า จากนั้นรอให<sup>้</sup>เมนู OSD หายไป

กดปมเพื่อเปิดเมน <sup>■</sup> OSD และแสดงเมนหลัก  $\mathbf{1}$ 

#### เมนูหลักสำหรับสัญญาณเข้าอนาล็อก (VGA)

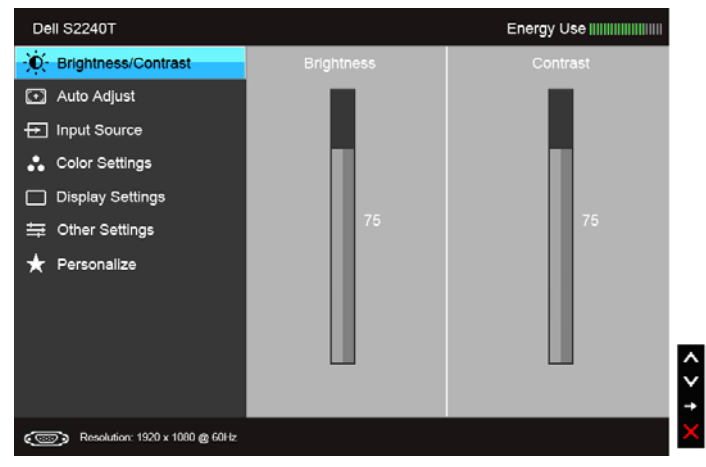

หรือ

#### เมนูหลักสำหรับสัญญาณเข้าดิจิตอล (DVI)

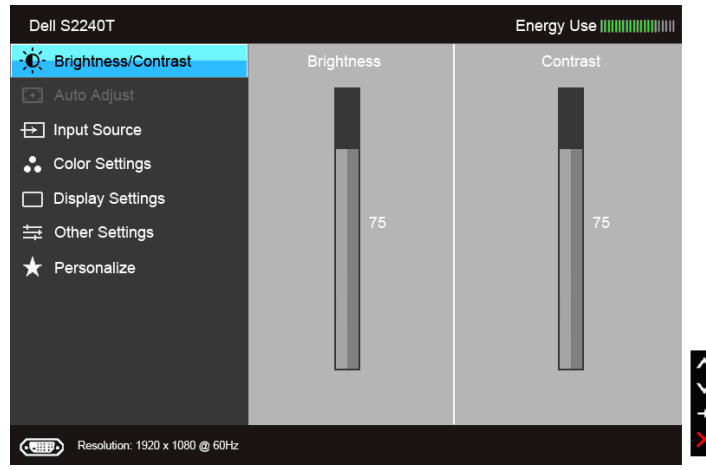

#### เมนหลักสำหรับสัญญาณเข้าดิจิตอล (HDMI)

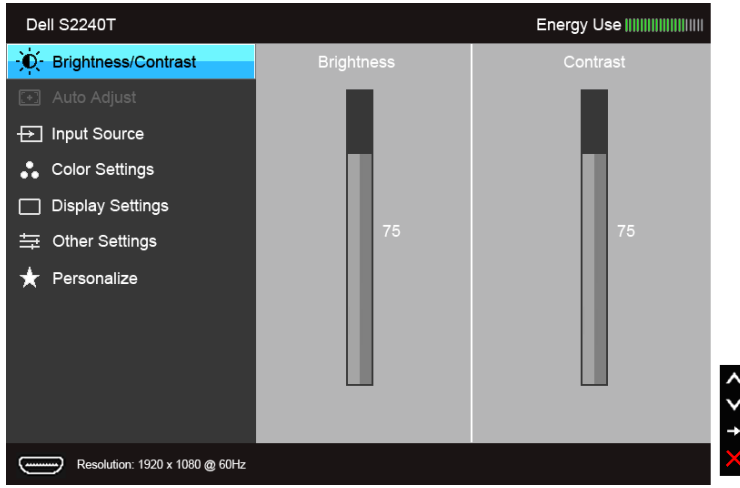

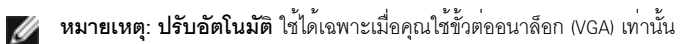

- 2. กดปุ่ม และ เพื่อเลื่อนระหว่างตัวเลือกการตั้งคา ในขณะที่คุณยายจากไอคอนหนึ่งไปยังอีกไอคอนหนึ่ง .<br>ชื่อตัวเลือกจะถูกเน้น ดูตารางด<sup>้</sup>านลางสำหรับรายการอย่างสมบูรณ์ของตัวเลือกทั้งหมดที่ใช้ได<sup>้</sup>สำหรับจอแสดงผล
- กดบุ่ม → หนึ่งครั้งเพื่อเปิดการทำงานตัวเลือกที่เน<sup>้</sup>นอยู่  $3<sub>1</sub>$
- 4. กดปุ่ม และ เพื่อเลือกพารามิเตอร์ที่ต้องการ
- 5. กด ۞ เพื่อเข้าลู่แถบเลื่อน จากนั้นใช้ปุ่ม ۞ และ ۞ ตามที่มีการแสดงไว<sup>้</sup>บนเมนู เพื่อทำการเปลี่ยนแปลงคาของคณ
- 6. เลือกตัวเลือก เพื่อกลับไปยังเมนูหลัก

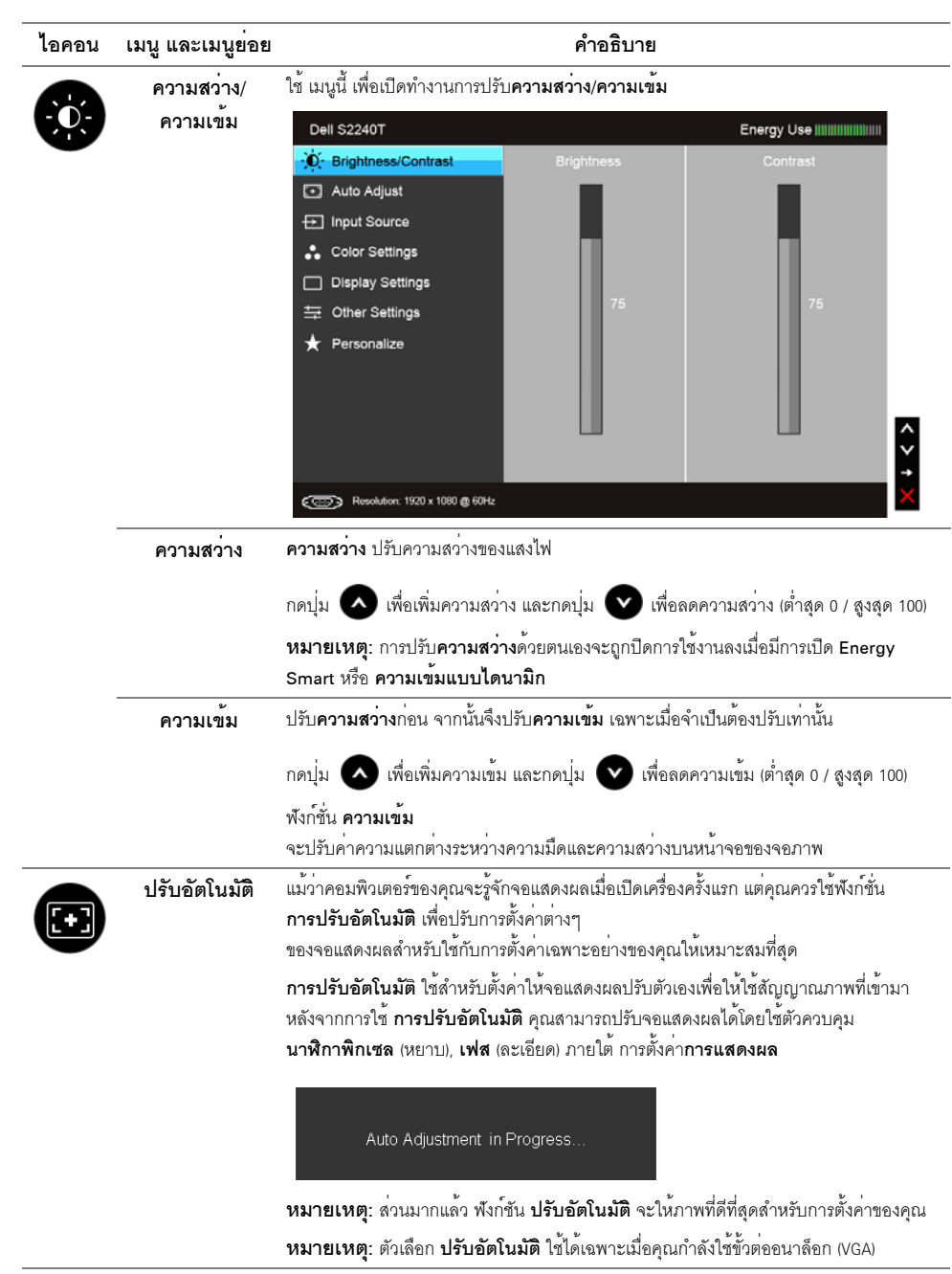

<span id="page-31-0"></span>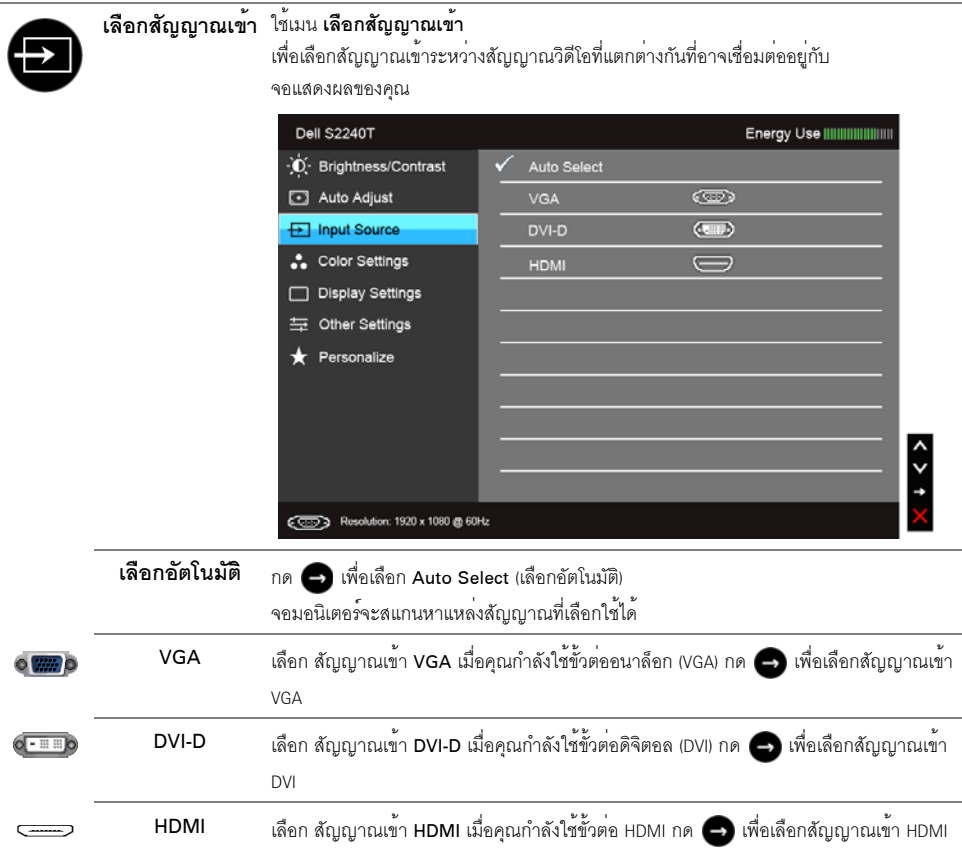

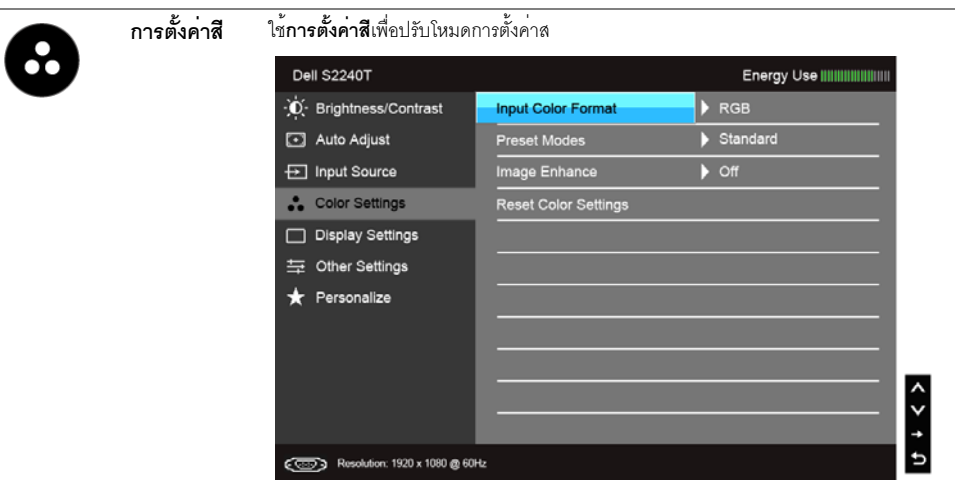

## **รูปแบบสีอินพุต** อนุญาตให<sup>้</sup>คุณตั้งโหมดอินพุทวิดีโอไปเป็น:

RGB: เลือกตัวเลือกนี้หากจอมอนิเตอร์ของคุณเชื่อมต่อกับคอมพิวเตอร์หรือเครื่องเล่น DVD ที่ใช้สาย VGA และ DVI

YPbPr: เลือกตัวเลือกนี้หากคอมพิวเตอร์ของคุณเชื่อมต่อกับเครื่องเล่น DVD ด้วยสาเคเบิ้ลแปลง YPbPr เป็น VGA หรือ YPbPr เป็น DVI หรือหากการตั้งค<sup>่</sup>าอินพุทสีของ DVD ไม่ได<sup>้</sup>เป็น RGB

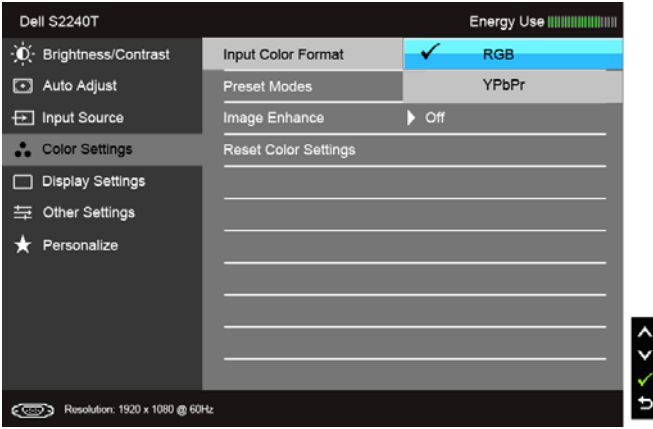

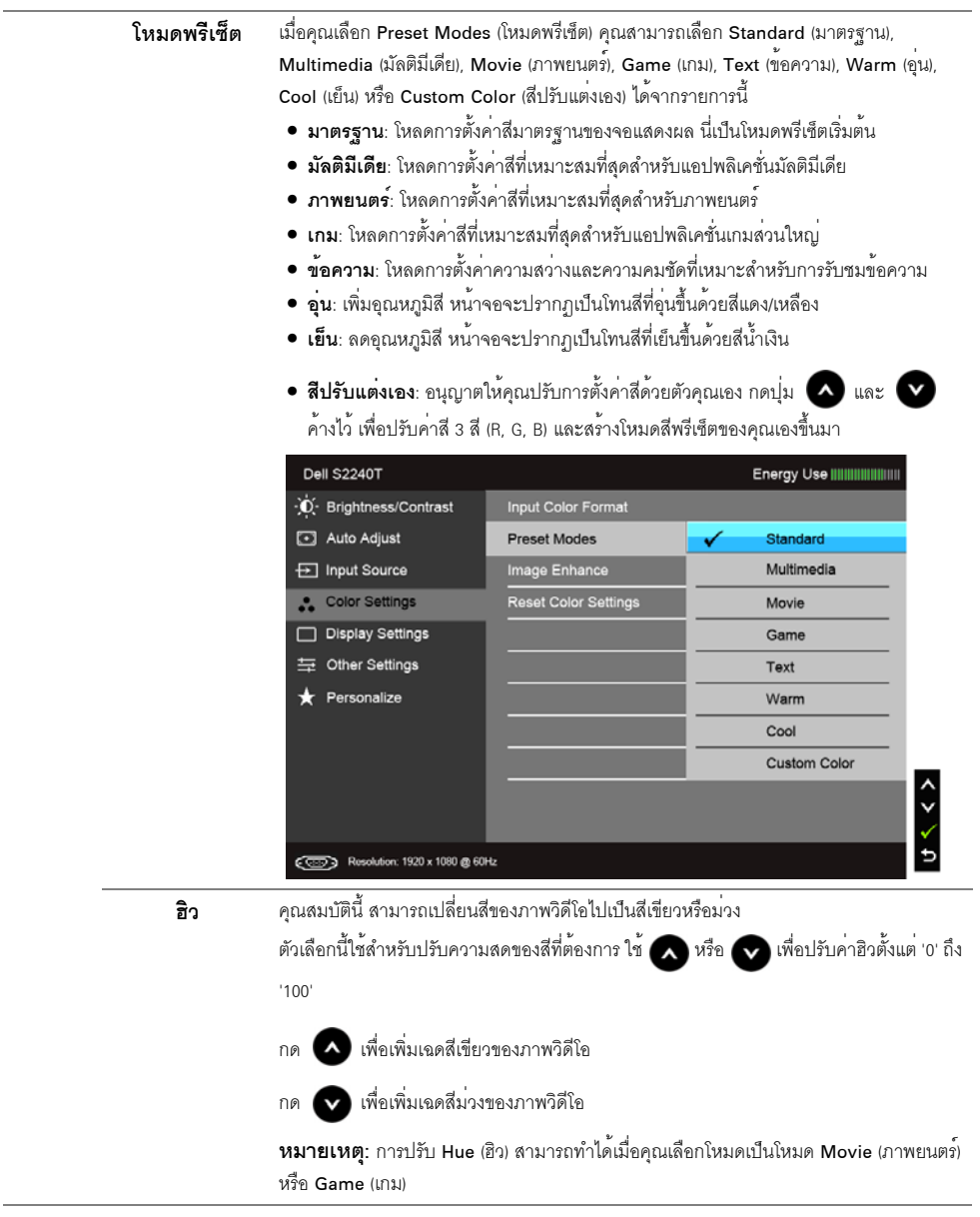

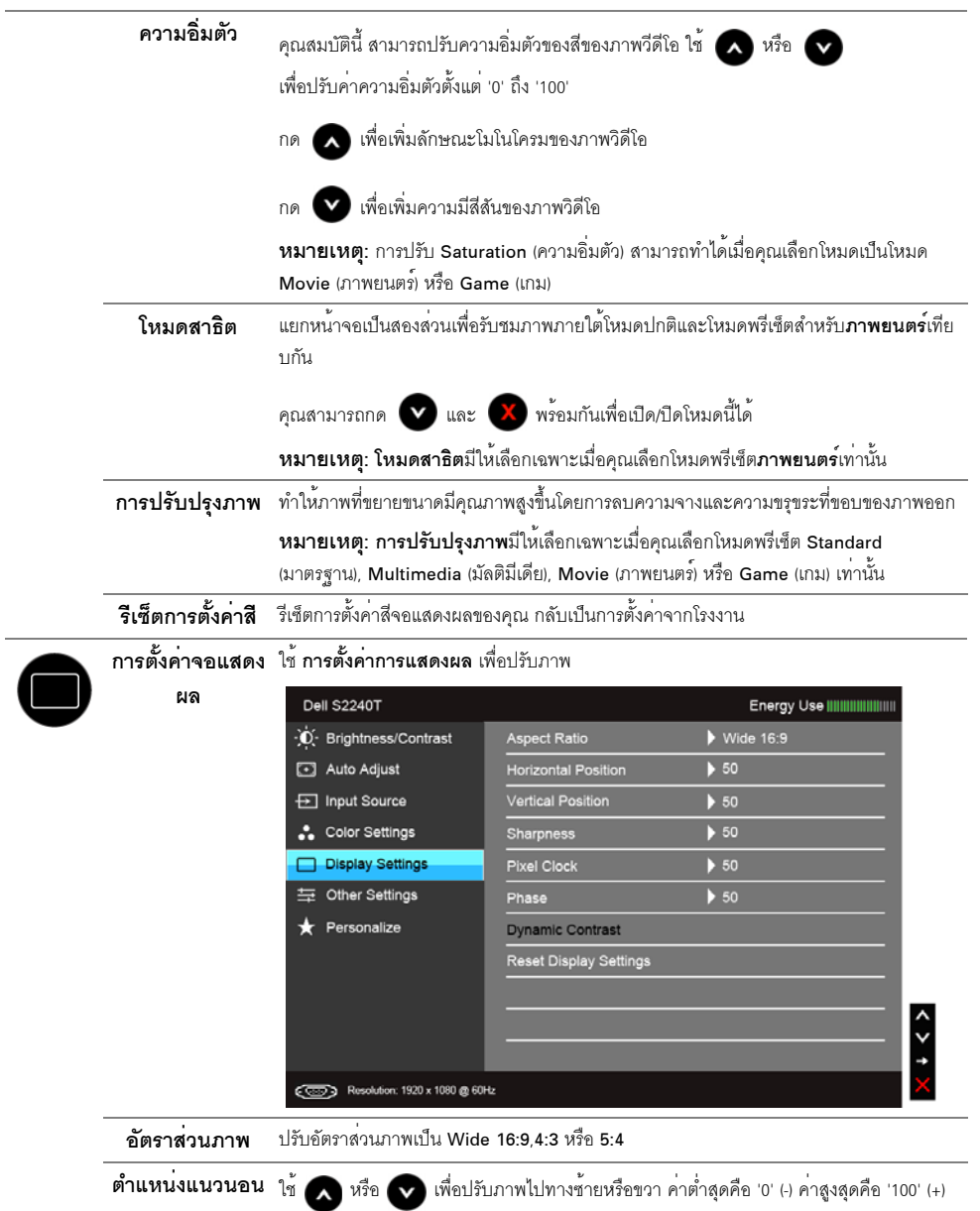

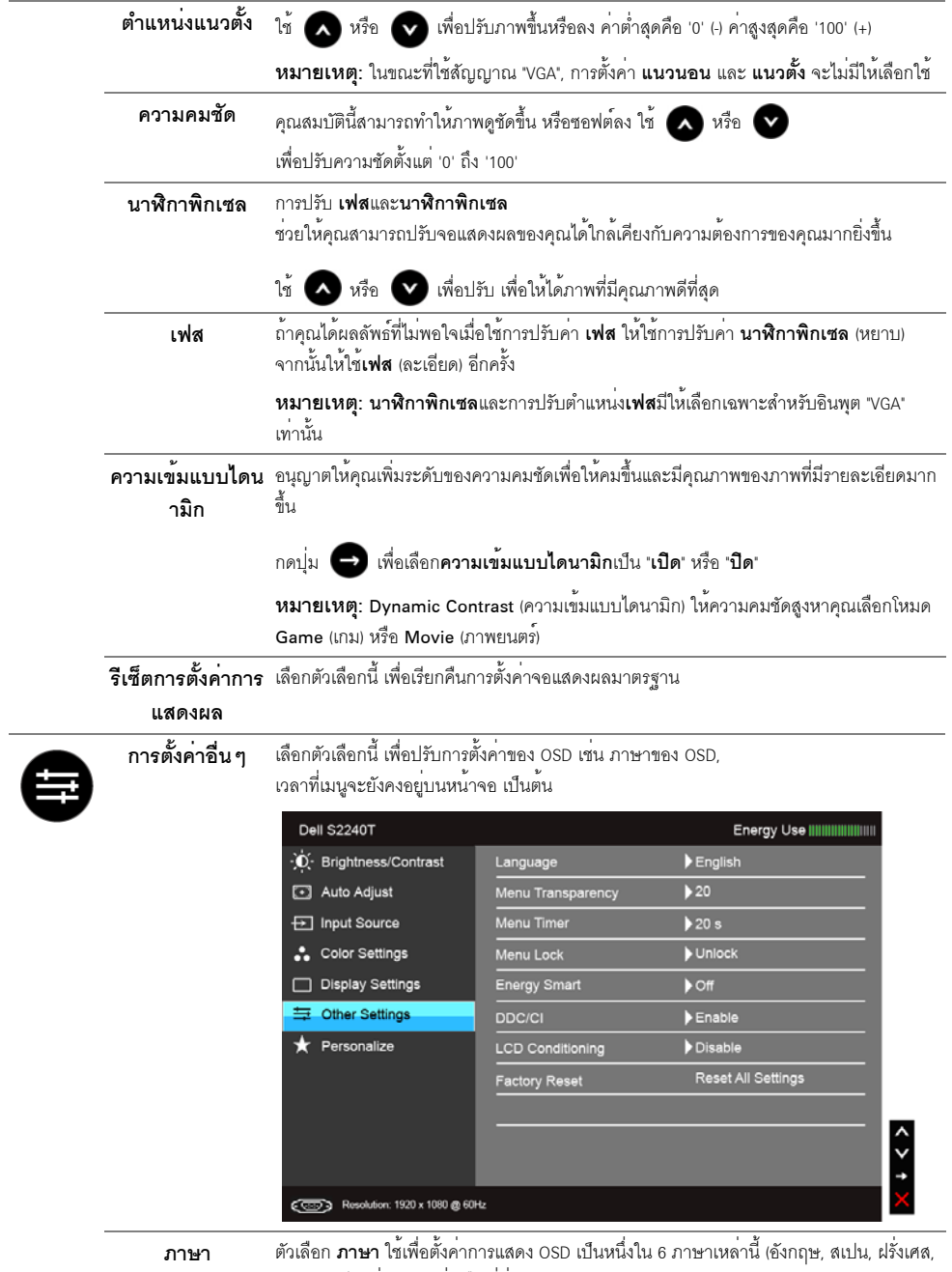

เยอรมัน, จีนแผ<sup>่</sup>นดินใหญ<sup>่</sup> หรือญี่ปุ่น)

<span id="page-36-0"></span>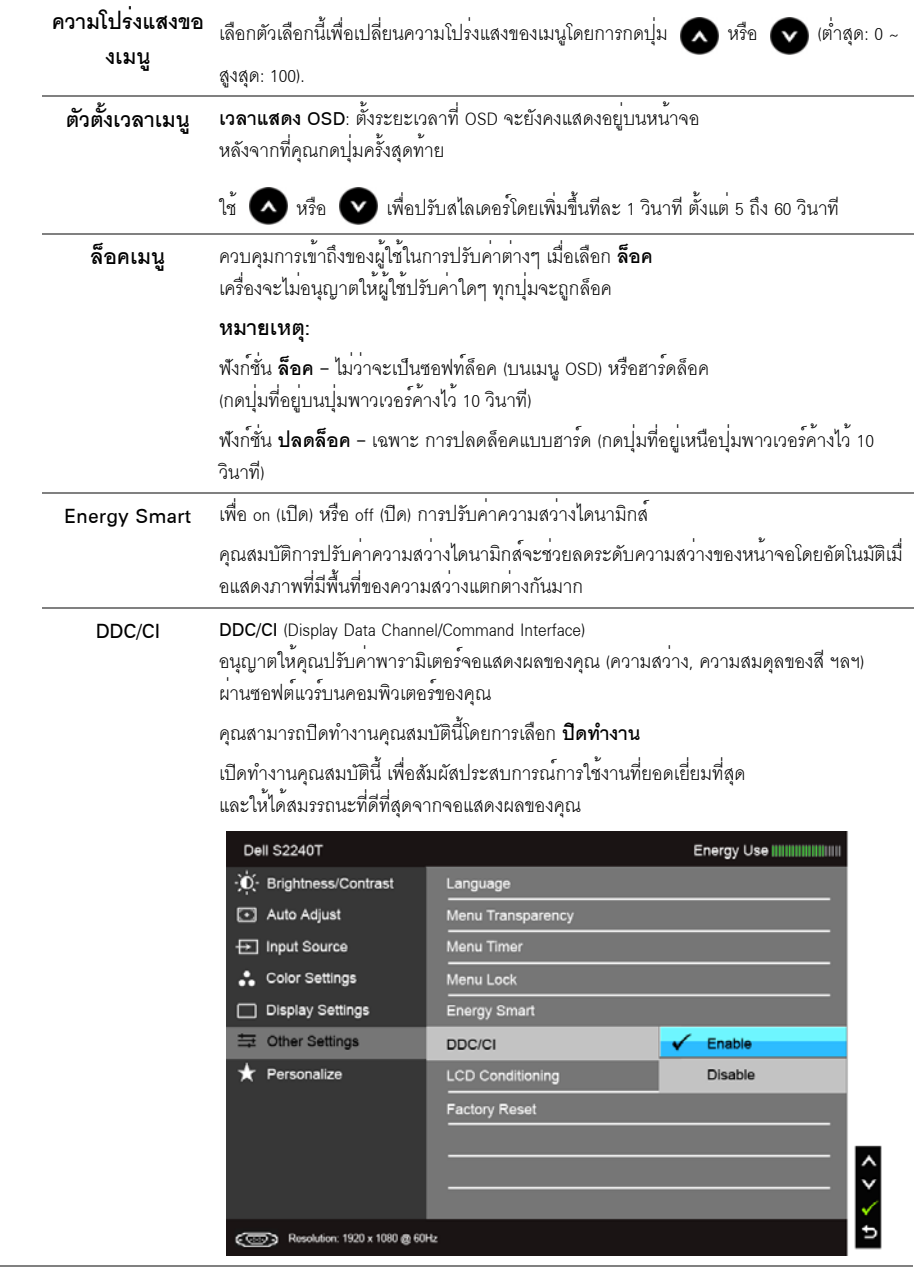

#### การปรับสภาพ

LCD

้ ช่วยลดอาการภาพค<sup>้</sup>างบนหน้าจอในกรณีที่เกิดเล็กน<sup>้</sup>อย ขึ้นอยู่กับระดับของภาพที่คางบนหน้าจอ โปรแกรมอาจใช้เวลาในการรันพอสมควร คุณสามารถเปิดทำงานคุณสมบัตินี้โดยการเลือก

#### เปิดทำงาน

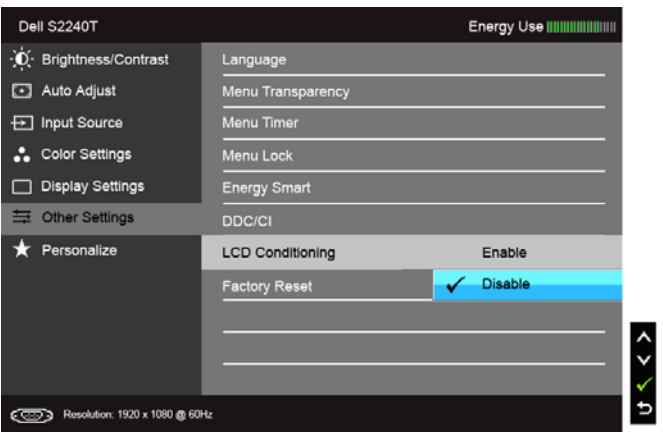

#### **การรีเซ็ตคาจากโร** รีเซ็ตการตั้งคา OSD ทั้งหมดเป็นคามาตรฐานจากโรงงาน

#### งงาน

<u>ี<br>ปรับแต<sup>่</sup>งเอง</u>

้ผู้ใช้สามารถเลือกคุณสมบัติได้จาก Preset Modes (โหมดพรีเซ็ต), Brightness/Contrast ้<br>(ความสวาง/ความคมชัด), Auto Adjust (ปรับอัตโนมัติ), Input Source (แหลงสัญญาณ) หรือ Aspect Ratio (อัตราสวนภาพ) และตั้งคาเป็นปมลัดได

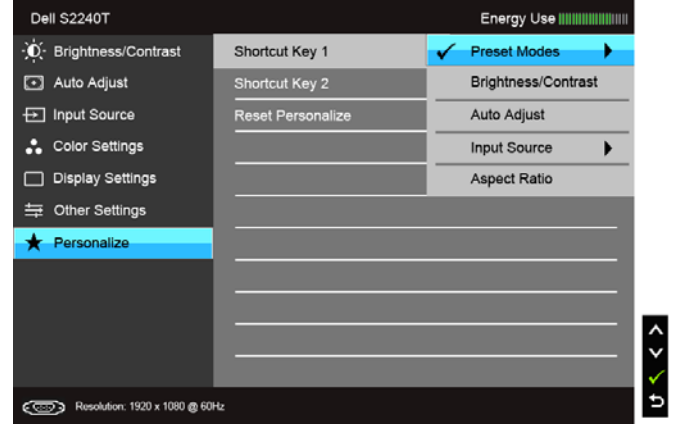

#### ข<sup>้</sup>อความเตือน OSD

เมื่อมีการเปิดใช้งานคุณสมบัติ Energy Smart หรือ Dynamic Contrast (ความเข้มแบบไดนามิก) (ในโหมดพรีเซ็ตเหล<sup>่</sup>านี้: Game (เกม) หรือ Movie (ภาพยนตร์) การปรับความสว่างด้วยตนเคงจะไม่สามารถใช้งานได้

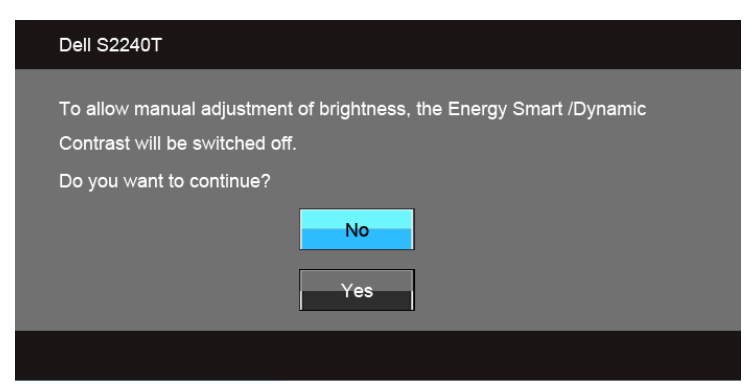

เมื่อจอภาพไมรองรับโหมดความละเอียดบางโหมด คณจะเห็นข<sup>้</sup>อความต่อไปนี้:

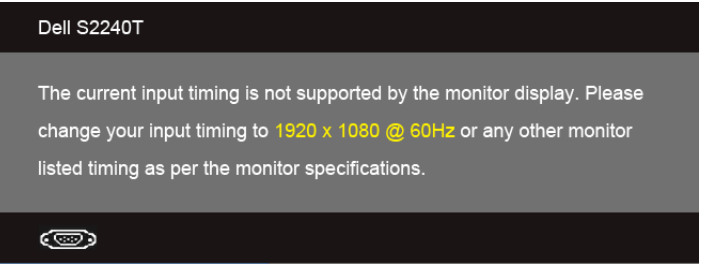

นี่หมายความว่าจอแสดงผลไม่สามารถซิงโครไนซ์กับสัญญาณที่ได้รับจากคอมพิวเตอร์ได้ ดู ข้อมูลจำเพาะของจอภาพ สำหรับช<sup>่</sup>วงความถี่ในแนวนอนและแนวตั้งที่จอแสดงผลนี้สามารถใช้ได้ โหมดที่แนะนำคือ 1920 x 1080 คุณจะเห็นข<sup>้</sup>อความต<sup>่</sup>อไปนี้ก่อนปิดใช<sup>้</sup>ฟังก<sup>์</sup>ชั่น DDC/CI:

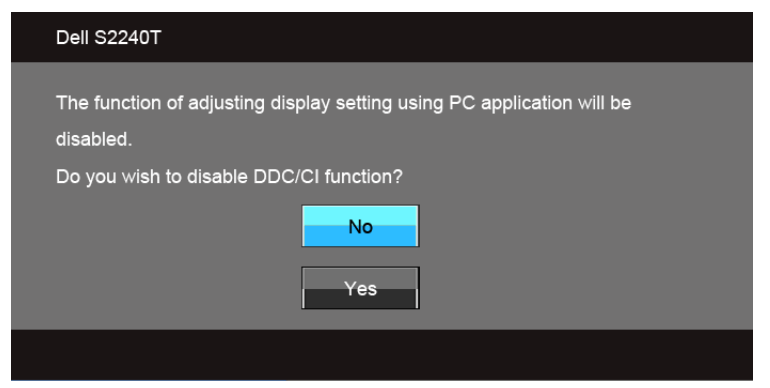

้เมื่อจอภาพเข้าส<sup>ู่</sup>โหมด**ประหยัดพลังงาน** จะมีข้อความต<sup>่</sup>อไปนี้ปรากภขึ้น:

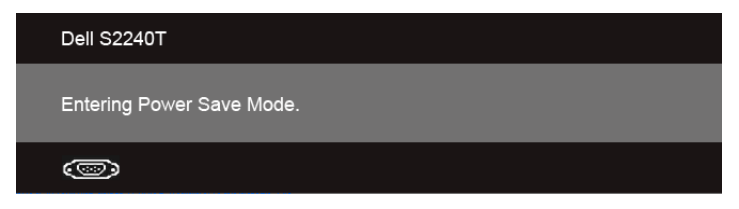

้เปิดใช<sup>้</sup>คอมพิวเตอร<sup>์</sup> และปลุกจอภาพ เพื่อให<sup>้</sup>สามารถใช<sup>้</sup>งาน การใช<sup>้</sup>เมนูที่แสดงบนหน<sup>้</sup>าจอ (OSD) ได<sup>้</sup> ถ้าคณกดบ่มใดๆ นอกเหนือจากบ่มเพาเวอร์ จะมีข้อความใดข้อความหนึ่งต่อไปนี้ปรากภขึ้น ตามสัญญาณเข้าที่เลือก:

#### สัญญาณ VGA/DVI-D/HDMI ขาเข้า

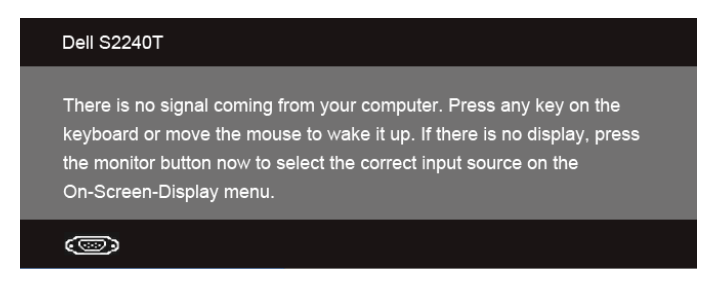

หาก VGA หรือ DVI-D หรือ HDMI ขาเข<sup>้</sup>า ถูกเลือกและสายเคเบิ้ลเชื่อมต่อไม่ถูกเชื่อมต่อ กล่องข้อความลอยจะปรากฏ

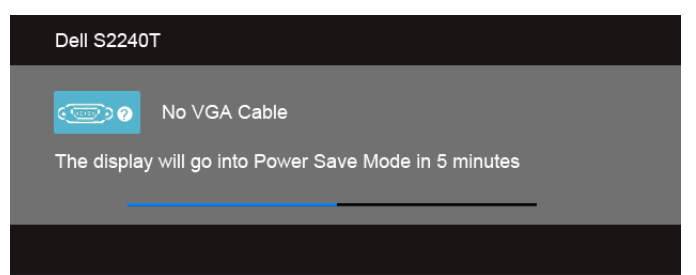

หรือ

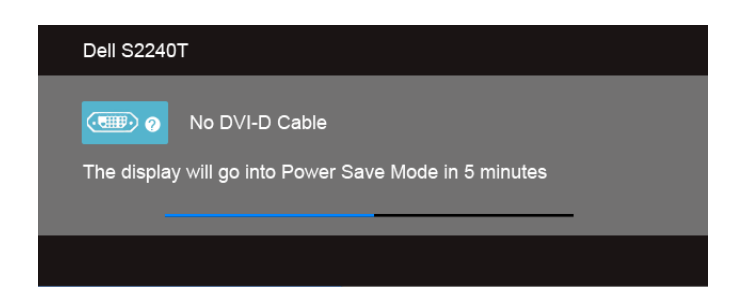

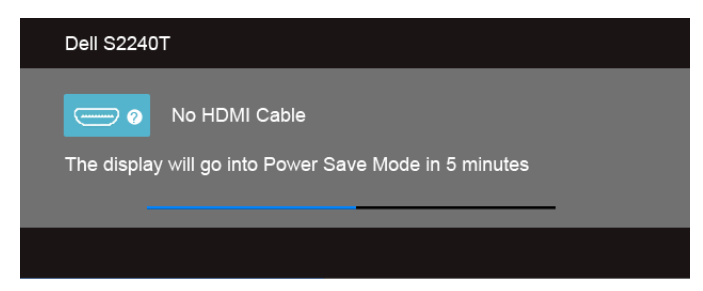

ขอแนะนำให้คุณใช้อแดปเตอร์ไฟฟ้าที่มีให้ หากไม่ใช้ คุณจะได้พบข้อความดังที่แสดงด้านลางนี้

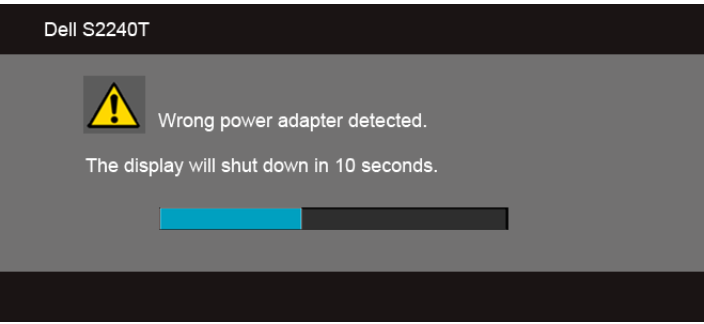

ิดรายละเอียดเพิ่มเติมจาก การแก้ไขปัญหาเบื้องต้น

# <span id="page-40-0"></span>การตั้งคาความละเอียดที่เหมาะสมที่สุด

การตั้งคามอนิเตอร์เป็นความคมชัดสงสด:

 $\ln$  Windows  $^{\circledR}$  7. Windows  $^{\circledR}$  8:

- 1. สำหรับ Windows<sup>®</sup> 8 เท่านั้น, เลือกรูปแบบภาพเดสก**์ท**็อปเพื่อสลับไปยังคลาสิคเดสก<sup>์</sup>ท็อป
- 2. คลิกขวาบนเดสก<sup>์</sup>ท็อปและเลือก **ความละเอียดของหน<sup>้</sup>าจ**ล
- คลิกรายการหล<sup>ุ</sup>่นลงของความละเคียดหน้าจอและเลอีก 1920 x 1080  $\overline{3}$ .
- $\overline{4}$ . คลิก OK

.<br>ถ้าคุณไม่เห็นตัวเลือก 1920 x 1080 คุณอาจจำเป็นต้องปรับปรุงไดรเวอร์กราฟฟิกของคุณ ขึ้นอยู่กับคอมพิวเตอร์ของคุณ ให้ทำกระบวนการแบบใดแบบหนึ่งต่อไปนี้:

ถ้าคุณมีคอมพิวเตอร์เดสก์ท็อป หรือคอมพิวเตอร์พกพาของ Dell:

ไปยัง support.dell.com ป<sup>้</sup>อนแท็กบริการของคณ  $\bullet$ และดาวน์โหลดไดรเวอร์กราฟฟิกล<sup>่</sup>าสุดสำหรับกราฟฟิกการ์ดของคุณ ถ้าคณใช้คอมพิวเตอร์ที่ไม่ใช่ของเดลล์ (แบบพกพาหรือเดสก์ท็อป):

- ้ไปยังหน้าเว็บไซต์สนับสนุนสำหรับคอมพิวเตอร์ของคุณ และดาวน์โหลดไดรเวอร์กราฟฟิกลาสุด  $\bullet$
- ้ไปยังเว็บไซต์กราฟฟิกการ์ดของคณ และดาวน์โหลดไดรเวอร์กราฟฟิกล่าสด  $\bullet$

### <span id="page-41-0"></span>การเอียงมอนิเตอร์

14 หมายเหตุ: การติดตั้งใดยืนอื่นๆ โปรดดูที่คู่มือการยืนตามลำดับการตั้งคาสำหรับคำแนะนำในการติดตั้ง

ด้วยขาตั้งที่ติดกับจอมอนิเตอร์ คุณสามารถเอียงจอมอนิเตอร์เพื่อความสะดวกในการรับชมที่มุมมองต<sup>่</sup>างๆ ได<sup>้</sup>

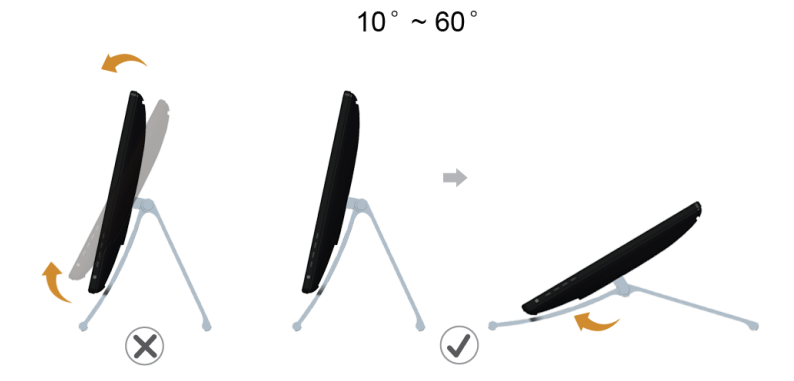

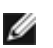

หมายเหตุ: ขาตั้งจะถูกต่ออยู่ เมื่อส่งมอบจอภาพจากโรงงาน

# <span id="page-42-2"></span><span id="page-42-0"></span>การแก้ไขปัญหาเบื้องต้น

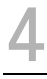

**คำเตือน**: ก่อนที่คุณจะเริ่มกระบวนการใดๆ ในสวนนี้ ให<sup>้</sup>ปฏิบัติตาม ขั้นตอนเพื่อความปลอดภัย

### <span id="page-42-1"></span>การทดสุกบตัวเคง

จอแสดงผลของคุณมีคุณสมบัติในการทดสอบตัวเอง ซึ่งช่วยให้คุณตรวจสอบว<sup>่</sup>าจอแสดงผลทำงานได<sup>้</sup>เหมาะสมหรือไม<sup>่</sup> ้ถ้าจอแสดงผลและคอมพิวเตอร์ของคณเชื่อมต่อกันอย่างเหมาะสมแล้ว แต่หน้าจอยังมืดอย่ ให<sup>้</sup>รันการทดสอบตัวเองของจอภาพ โดยการทำตามขั้นตอนต<sup>่</sup>คไปนี้:

- ์<br>ปีดเครื่องทั้งคอมพิวเตอร์และจอแสดงผลของคณ  $\mathbf{1}$
- ดึงสายเคเบิลวิดีโอออกจากด้านหลังของคอมพิวเตอร์ เพื่อให้แน่ใจว่าได้ดำเนินการทดสคบตัวเคงคย่างเหมาะสม  $\mathcal{L}$ ให้ถอดทั้งสายเคเบิลดิจิตอล (ขั้วต่อสีขาว) และอนาล็อก (ขั้วต่อสีน้ำเงิน) ออกจากด้านหลังของคอมพิวเตอร์
- เปิดจอแสดงผล  $\mathbf{R}$

ึกล่องโต้ตอบควรจะปรากภบนหน้าจอ (บนพื้นหลังสีดำ) ถ้าจอแสดงผลในขณะที่อยในโหมดการทดสอบตัวเอง ไฟเพาเวอร์ LED จะเป็นสีขาว นอกจากนี้ ขึ้นกับสัญญาณเข้าที่เลือก กลองโต้ตอบแบบใดแบบหนึ่งที่แสดงด้านลางจะเลื่อนผ่านหน้าจออย่างต่อเบื่อง

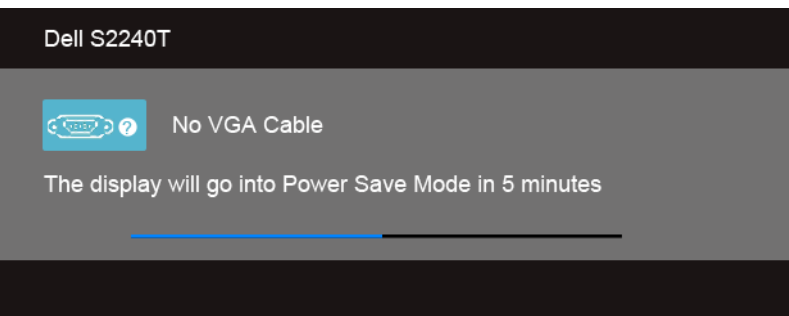

หรือ

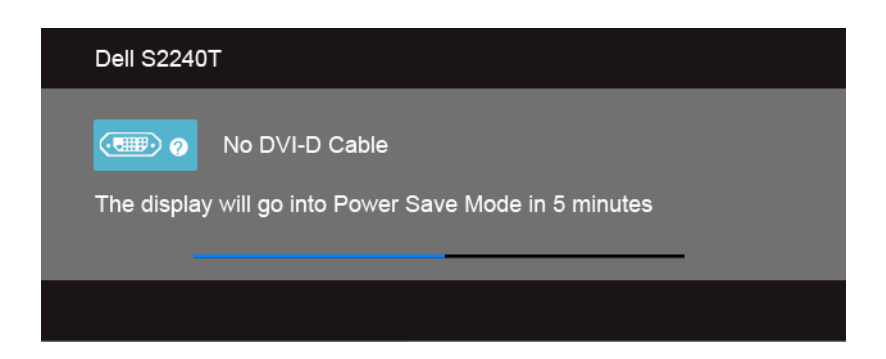

หรือ

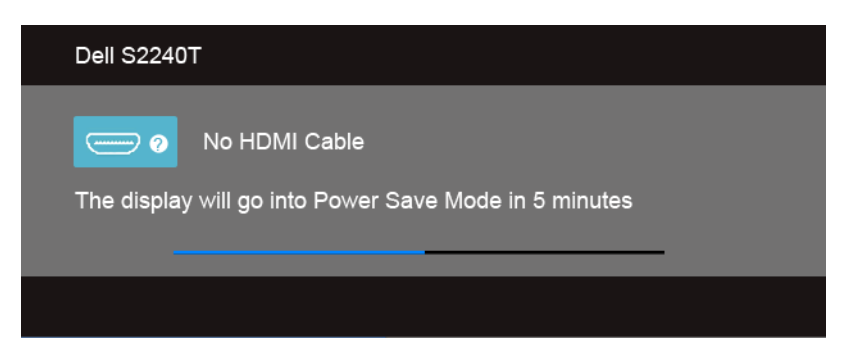

- กล่องนี้อาจปรากฏระหว่างที่ระบบทำงานตามปกติด้วย หากถอดสายวิดีโอออก หรือสายวิดีโอเกิดชำรุดเสียหาย  $\overline{4}$ .
- 5. ปีดจอแสดงผลของคณ และต่อสายสัญญาณภาพใหม่ จากนั้นเปิดทั้งคอมพิวเตอร์และจอแสดงผลของคณ

.<br>ถ้าหน้าจอภาพของคุณวาง หลังจากที่คุณดำเนินการตามกระบวนการก่อนหน้านี้แล้ว ให้ตรวจสอบคอนโทรลเลอร์การแสดงผล และคอมพิวเตอร์ของคุณ เพราะจอแสดงผลของคุณทำงานเป็นปกติ

# <span id="page-43-0"></span>ระบบตราจวิเคราะห์ที่ติดตั้งมาพร<sup>้</sup>อมเครื่อง

จคภาพของคณติดตั้งเครื่องมือตรวจวิเคราะห์ เพื่อชายตรวจสอบวาสิ่งผิดปกติที่กำลังเกิดขึ้นบนหน้าจอ เป็นปัญหาที่เกิดจากจอภาพ หรือระบบคอมพิวเตอร์และวิดีโอการ์ดของคณ

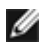

่ // หมายเหตุ: คุณสามารถรันระบบตรวจวิเคราะห์นี้ได้ เมื่อปลดสายสัญญาณภาพออก และจอภาพอยู่ใน โหบดการทดสอบตัวเองงงาบั้น

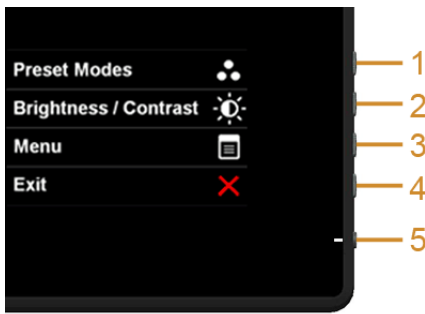

การรับระบบตรวจวิเคราะห์ที่ติดตั้งบากับเครื่อง

- 1. ตรวจสอบว่าหน้าจอสะอาด (ไม่มีผ่นบนหน้าจอ)
- 2. ถอดสายสัญญาณภาพออกจากด้านหลังของคอมพิวเตอร์หรือจอภาพ จอภาพจะเข้าสู่โหมดการทดสอบตัวเอง
- กด**ปม 1** และ **ปม 4** บนแผงด้านข้างค้างไว<sup>้</sup>พร้อมกันนาน 2 วินาที หน้าจอสีเทาจะปรากภขึ้น  $\mathbf{R}$
- ตรวจสอบหน้าจุกเพื่อหาสิ่งผิดปกติอย่างละเอียด  $\lambda$
- กด**บุ่ม 4** บนแผงด<sup>้</sup>านข้าง อีกครั้ง สีของหน<sup>้</sup>าจอจะเปลี่ยนเป็นสีแดง 5.
- 6. ตรวจสุคบการแสดงผลเพื่อหาสิ่งผิดปกติ

การทดสอบเสร็จสิ้นเมื่อหน<sup>้</sup>าจอสีขาวปรากภุขึ้น ออกจากการทำงานโดน**ปุ่ม 4** ซ้ำอีกครั้ง ถ้าคุณตรวจไม<sup>่</sup>พบสิ่งผิดปกติบนหน<sup>้</sup>าจอ ด้วยการใช้เครื่องมือตรวจวิเคราะห์ที่ติดตั้งมาพร<sup>้</sup>อมเครื่อง ์<br>แสดงว่าจุดภาพทำงานปกติ ตรวจสุดบการ์ดวิดีโค และคอบพิวเตอร์

# <span id="page-44-0"></span>การสาธิตในร้านค้า

เพื่อเข้าลู่โหมด InStore OSD

<u>ปลด/ถอดสายเคเบิ้ลทั้งหมดออก ตรวจสอบให<sup>้</sup>แน่ใจว<sup>่</sup>ามอนิเตอร์อยู่ในโหมด "เปิด" กด**บุ่ม 2** และ**ปุ่ม 4** ค<sup>้</sup>างไว<sup>้</sup> 5 วินาที</u> เพื่อออกจากล่โหมด InStore OSD

กด**ปุ่ม 2 และปุ่ม 4** ค<sup>้</sup>างไว<sup>้</sup> 5 วินาที หากถูกตัดพลังงานในระหว<sup>่</sup>างการสาธิต<br>ให<sup>้</sup>ทำการสาธิตต่อไปหลังจากพลังงานคืนกลับมาแล้ว

# <span id="page-44-1"></span>ปัญหาทั่วไป

ตารางต<sup>่</sup>อไปนี้บรรจุข้อมูลทั่วไปเกี่ยวกับปัญหาของจอแสดงผลที่คุณอาจพบ และวิธีที่อาจแก<sup>้</sup>ไขปัญหาได<sup>้</sup>:

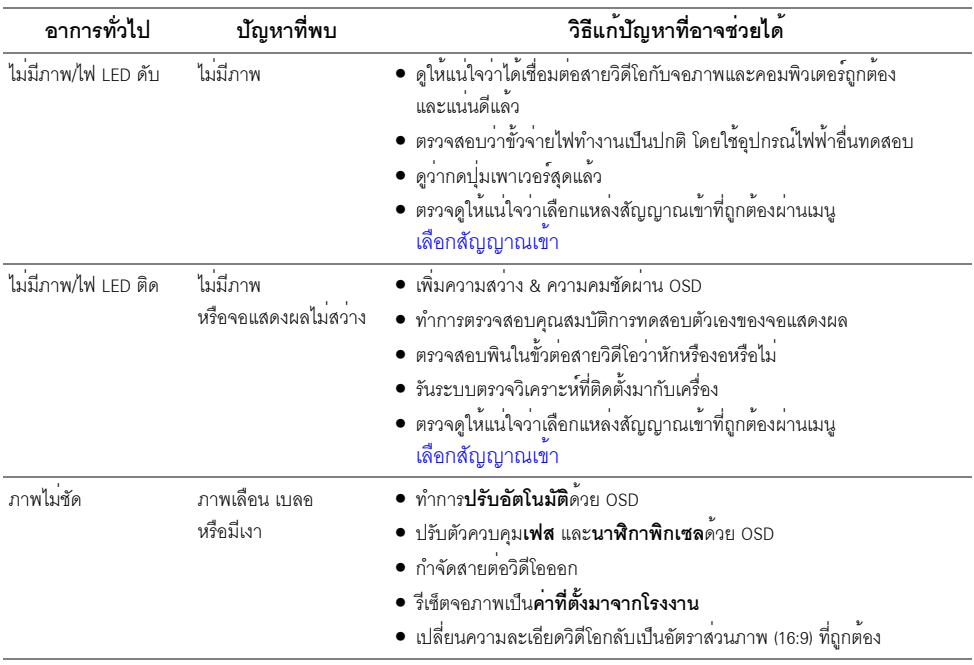

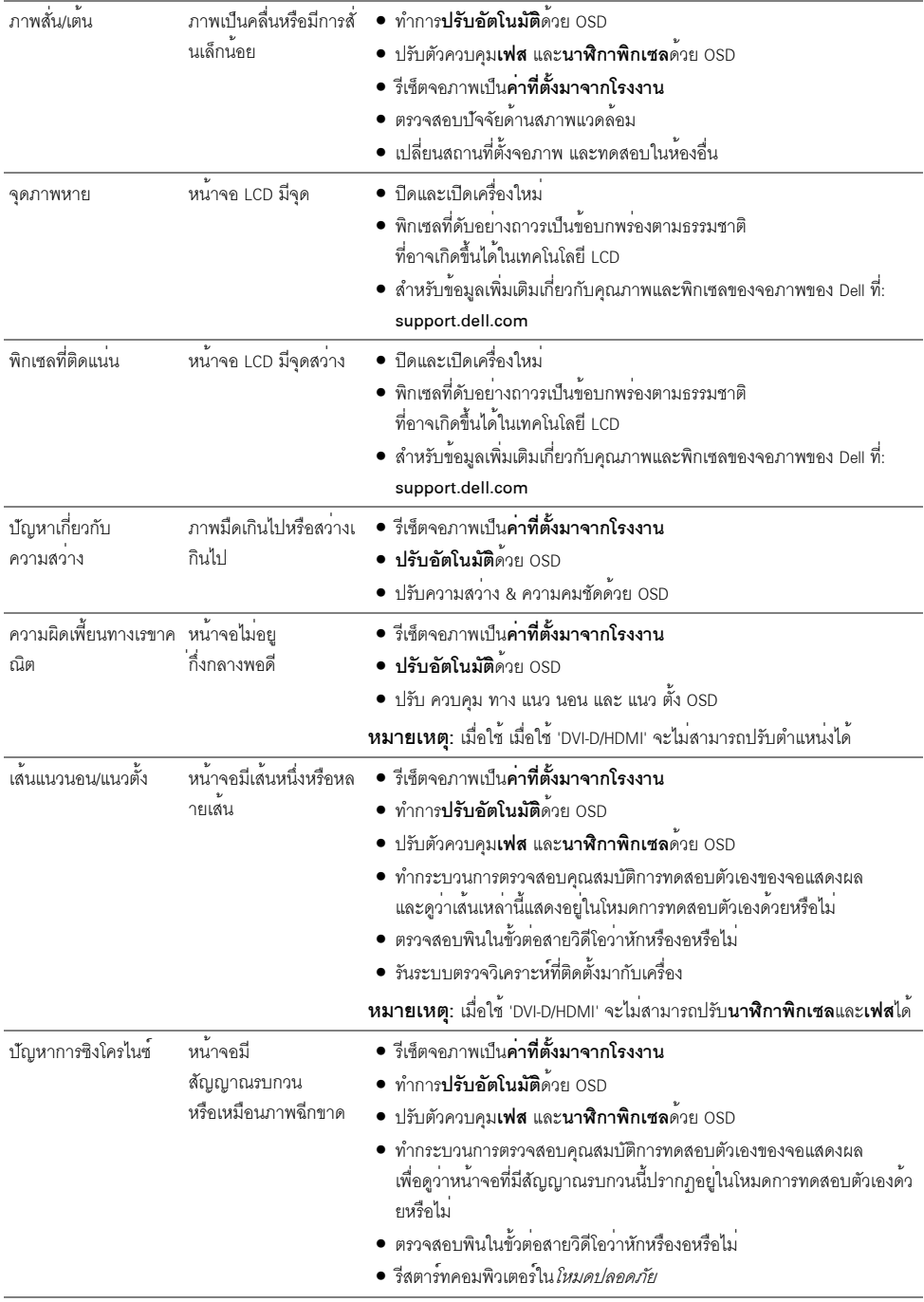

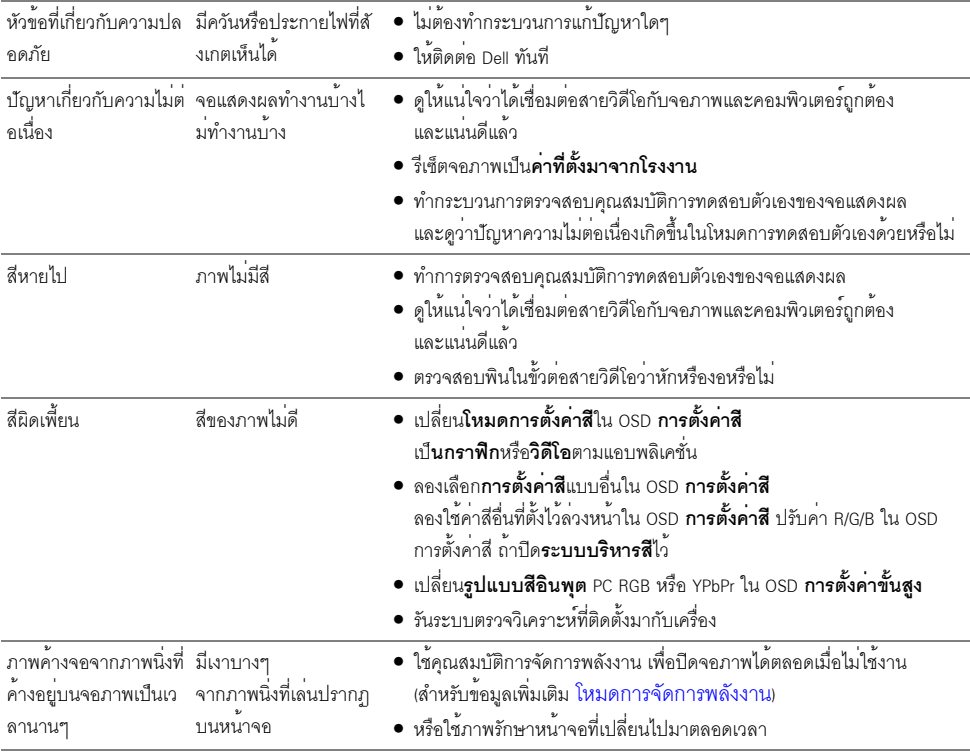

# <span id="page-46-1"></span><span id="page-46-0"></span>ปัญหาการสัมผัส

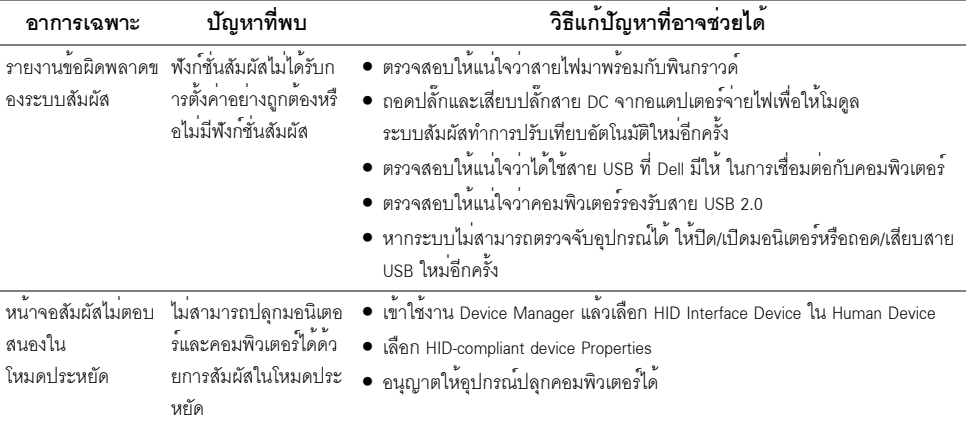

Win 7 และ Win 8

- นิ้วของคุณเมื่อคุณสัมผั เลือก Calibration สหน้าจอ
- การปรับเทียบคาของ เคอร์เซอร์ไม่เคลื่อนตาม เขาสู่แผงควบคุมเพื่อเลือกการตั้งคา Tablet PC
	-
	- ปรับเทียบหน<sup>้</sup>าจอของคุณตามข<sup>้</sup>อความที่ปรากฦบนหน้าจอ
	- บันทึกหรือยกเลิกข้อมูลที่ปรับเทียยบ

# <span id="page-47-0"></span>ปัญหาเฉพาะของผลิตภัณฑ์

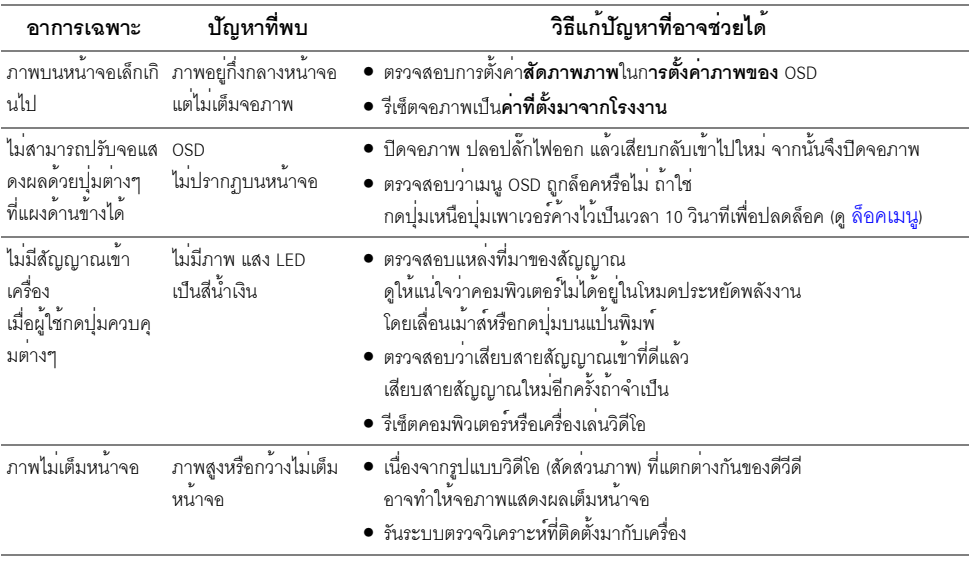

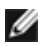

**14 หมายเหตุ**: เมื่อเลือกโหมด DVI-D ไม<sup>่</sup>สามารถใช<sup>้</sup>พังก<sup>์</sup>ชั่น **ปรับอัตโนมัติ** ได**้** 

#### <span id="page-48-5"></span><span id="page-48-0"></span>คำเตือน ขั้นตอนเพื่อความปลอดภัย

#### อาจทำให<sup>้</sup>เกิดไฟฟ<sup>้</sup>าช็อต อันตรายจากกระแสไฟฟ<sup>้</sup>า และ/หรืออันตรายจากอุปกรณ์ได้

สำหรับข้อมลเกี่ยวกับขั้นตอนเพื่อความปลอดภัย ให้ด *คมือข้อมลผลิตภัณฑ์* 

# <span id="page-48-1"></span>ข<sup>้</sup>อสังเกตของ FCC (ในสหรัฐอเมริกาเท<sup>่</sup>านั้น)

สำหรับประกาศ FCC และข้อมูลระเบียบข้อบังคับอื่นๆ ให้ดูเว็บไซต์เกี่ยวกับความสอดคล<sup>้</sup>องกับระเบียบข้อบังคับที่ www.dell.com\requlatory\_compliance

### <span id="page-48-4"></span><span id="page-48-2"></span>ติดตก Dell

#### ้สำหรับลูกค<sup>้</sup>าในประเทศสหรัฐอเมริกา, โทร 800-WWW-DELL (800-999-3355)

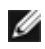

- หมายเหตุ: ถ้าคุณไม่มีการเชื่อมต่ออินเตอร์เน็ตที่ไช้ได้ คุณสามารถค้นหาข้อมูลผู้ติดต่อได้จากใบสั่งซื้อผลิตภัณฑ์<br>สลิปที่มาพร้อมผลิตภัณฑ์, ใบส่งของ หรือแคตาล็อกผลิตภัณฑ์ของ Dell

Dell มีการสนับสนุนออนไลน์ และบริการทางโทรศัพท์ และตัวเลือกในการให<sup>้</sup>บริการหลายช่องทาง การให้บริการขึ้นอยู่กับประเทศและผลิตภัณฑ์ และบริการบางอย่างอาจไม่มีให้ในพื้นที่ของคุณ ในการติดต่อผ่ายขาย ผ่ายสนับสนุนด้านเทคนิค หรือผ่ายบริการลูกค้าของ Dell :

- 1. เยี่ยมชมเว็บไซต์ support.dell.com
- 2. ตรวจสอบประเทศ หรือภูมิภาคในเมนูแบบดึงลง **เลือกประเทศ/ภูมิภาค** ที่ส**่**วนล<sup>่</sup>างของหน้า
- .<br>3. คลิก **ติดต่อเรา** ที่ด้านซ้ายของหน้า
- 4. เลือกบริการหรือลิงค์การสนับสนุนที่เหมาะสม ตามความต้องการของคุณ
- เลือกวิธีการติดต่อ Dell ที่คุณสะดวก 5.

# <span id="page-48-3"></span>การติดตั้งบอบิเตอร์

#### ้คำแนะนำที่ควรทราบ เกี่ยวกับการกำหนดคาความละเอียด

เพื่อประสิทธิภาพในการแสดงผลสูงสุด ขณะใช้ระบบปฏิบัติการ Microsoft® Windows<sup>®</sup>ควรกำหนดความละเอียดในการแสดงผลเป็น **1920 x 1080** พิกเซล โดยทำตามขั้นตอนต<sup>่</sup>อไปนี้:  $\ln$  Windows  $\frac{1}{\sqrt{6}}$  7. Windows  $\frac{1}{\sqrt{6}}$  8:

- ี สำหรับ Windows  $^\circledR$  8 เท่านั้น, เลือกรูปแบบภาพเดสก<sup>์</sup>ท็อปเพื่อสลับไปยังคลาสิคเดสก<sup>์</sup>ท็อป  $1<sup>1</sup>$
- ้ คลิกขวาบนเดสก์ท็อปและเลือก **ความละเอียดของหน้าจอ**  $\overline{2}$
- คลิกรายการหล<sup>่</sup>นลงของความละเคียดหน้าจอและเลอีก 1920 x 1080  $\ddot{\mathbf{z}}$
- $\overline{4}$ . คลิก OK

ถ้าไม่เห็นความละเคียดที่แนะนำเป็นตัวเลือก ท่านคาจต้องจัพเดทไดรเวอร์กราฟิก โปรดเลือกเงื่อนไขด้านลางที่ตรงกับคอมพิวเตอร์ที่คณใช้งานอย และทำตามขั้นตอนที่มีให้

1: ถ้าท่านมีเครื่องคอมพิวเตอร์ตั้งโต๊ะ หรือโน็ตบ<sup>ี</sup>ค DellTM ที่ต่ออินเตอร์เน็ต

2: ถ<sup>้</sup>าทานมีเครื่องคอมพิวเตอร์ตั้งโต๊ะ โน๊ตบ<sup>ั</sup>ค หรือกราฟิกการ์ด ที่ไม่ใช<sup>่</sup> DellTM

# <span id="page-49-0"></span>ถ้าท่านมีเครื่องคอมพิวเตอร์ตั้งโต๊ะ หรือโน<sup>๊</sup>ตบ<sup>ั</sup>ค Dell<sup>TM</sup> ที่ต่ออินเตอร์เน็ต

- 1. ไปยัง http://support.dell.com ปอนแท็กบริการของคุณ และดาวน์โหลดไดรเวอร์กราฟฟิกลาสุดสำหรับกราฟฟิกการ์ดของคุณ
- 2. หลังจากติดตั้งไดรเวคร<sup>์</sup> สำหรับกราฟิกคะแดปเตคร<sup>์</sup>แล้ว พยายามกำหนดความละเคียดเป็น 1920 x 1080 คีกครั้ง

■ หมายเหตุ: ถ้าท่านไม่สามารถกำหนดความละเอียดเป็น 1920 x 1080 ได้ โปรดติดต่อ Dell™ 

# <span id="page-49-1"></span>้ถ้าท่านมีเครื่องคอมพิวเตอร์ตั้งโต๊ะ โน๊ตบ<sup>ั</sup>ค หรือกราฟิกการ์ด ที่ไม่ใช<sup>่</sup> Dell<sup>™</sup>

ใน Windows<sup>®</sup> 7. Windows<sup>®</sup> 8:

- ี สำหรับ Windows <sup>®</sup> 8 เท<sup>่</sup>านั้น, เลือกรปแบบภาพเดสก<sup>์</sup>ท็อปเพื่อสลับไปยังคลาสิคเดสก<sup>์</sup>ท็อป  $1 \quad$
- คลิกขวาที่เดสก์ท็อปและคลิก Personalization  $2<sup>1</sup>$
- 3. คลิก Change Display Settings
- 4. คลิก Advanced Settings
- 5. ดูชื่อผู้ผลิตกราฟิกคอนโทรลเลอร์ จากรายละเอียดที่ด้านบนของหน้าต่าง (เช่น NVIDIA, ATI, Intel ฯลฯ)
- 6. โปรดดูรายละเอียดของไดรเวอร์ที่ต้องอัพเดท จากเว็บไซต์ของผู้ผลิตกราฟิกการ์ด (เช่น http://www.ATI.com หรือ http://www.NVIDIA.com).
- 7. หลังจากติดตั้งไดรเวอร์ สำหรับกราฟิกอะแดปเตอร์แล้ว พยายามกำหนดความละเอียดเป็น 1920 x 1080 อีกครั้ง
- หมายเหตุ: ถ้าท่านไม่สามารถกำหนดความละเอียดที่แนะนำได้ โปรดติดต่อบริษัทผู้ผลิตคอมพิวเตอร์<br>หรือซื้อกราฟิกอะแดปเตอร์ใหม่ ที่รองรับความละเอียดของภาพได้